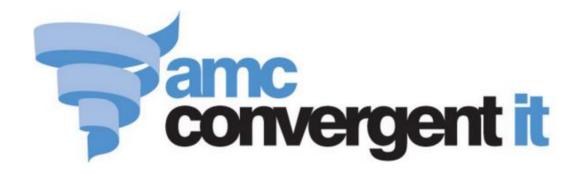

# **Portal User Guide**

Configuring the Scheduler

# Contents

| Managing the Scheduler Configuration    | 4   |
|-----------------------------------------|-----|
| Configuring the scheduler for your site | 6   |
| Creating a new schedule reference       |     |
| Editing a schedule reference            | 12  |
| Deleting a schedule reference           |     |
| Schedule Id Maintenance screen          | 16  |
| Schedule Edit report                    | 18  |
| Creating a new schedule section         | 20  |
| Editing a schedule section              | 22  |
| Adding items to a schedule section      |     |
| Editing items in a schedule section     | 28  |
| Removing items from a schedule section  | 30  |
| Deleting a schedule section             |     |
| Schedule Section Id Maintenance screen  | 35  |
| Schedule Section Edit report            | 38  |
| Scheduler Services Maintenance screen   | 41  |
| Scheduler Services report               | 46  |
| Editing an appointment                  | 50  |
| Scheduler report                        | 53  |
| Scheduler Maintenance screen            | 58  |
| Scheduler KPI Setup Editor screen       | 66  |
| Appointment Customer report             | 68  |
| Appointments For Customer report        | 71  |
| Scheduler Detail Services report        | 76  |
| Clerk Scheduler Sales report            | 81  |
| Performance Tracker report              | 84  |
| Scheduler Customers report              | 88  |
| Schedule User Edit report               | 93  |
| Email Out Detail Maintenance screen     | 95  |
| Mail Out Detail Maintenance screen      | 98  |
| SMS Detail Maintenance screen           | 100 |
| Scheduler Email Generation report       | 102 |
| Scheduler Mail Out Generation report    | 107 |
| Scheduler SMS Generation report         |     |
| Sites Email report                      |     |
| Sites SMS Summary report                |     |

| <b>C</b> 1 |   | 10  | _ |  |
|------------|---|-----|---|--|
| Glossarv   | · | .12 | 9 |  |

# **Managing the Scheduler Configuration**

You can configure how the Scheduler operates using the Portal.

To run the Scheduler, you must create:

- At least one schedule reference, which represents an individual schedule.
- At least one section within that schedule reference, which groups service items together.
- At least one service item within that section that customers can make an appointment for.

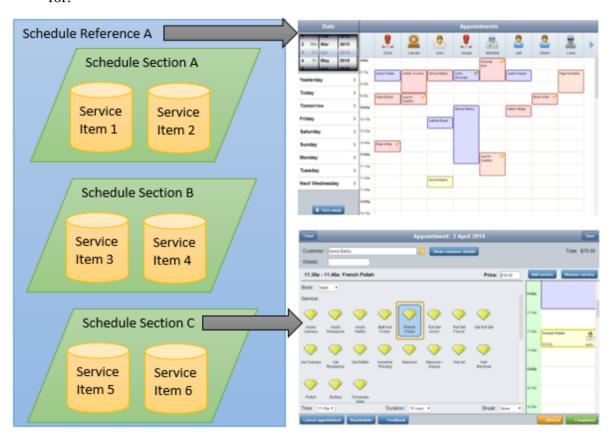

Service items are added from items already in your Inventory. See *Managing inventory in the Portal*.

For information on using the Scheduler to book appointments, see *Managing appointments*.

#### See:

- Schedule Id Maintenance screen on page 16.
- *Scheduler KPI Setup Editor screen* on page 66.
- *Scheduler Maintenance screen* on page 58.

- Scheduler Services Maintenance screen on page 41.
- *Schedule Section Id Maintenance screen* on page 35.
- *Appointment Customer report* on page 68.
- *Appointments For Customer report* on page 71.
- Clerk Scheduler Sales report on page 81.
- *Performance Tracker report* on page 84.
- Scheduler Customers report on page 88.
- *Schedule Edit report* on page 18.
- Scheduler Detail Services report on page 76.
- *Scheduler report* on page 53.
- Scheduler Services report on page 46.
- *Schedule Section Edit report* on page 38.
- Mail Out Detail Maintenance screen on page 98.
- Email Out Detail Maintenance screen on page 95
- SMS Detail Maintenance screen on page 100.
- *Scheduler Email Generation report* on page 102.
- *Scheduler Mail Out Generation report* on page 107.
- Scheduler SMS Generation report on page 112.
- *Sites Email report* on page 117.
- *Sites SMS Summary report* on page 123.

### What you can do:

- *Configuring the scheduler for your site* on page 6.
- Creating a new schedule reference on page 10.
- *Editing a schedule reference* on page 12.
- Deleting a schedule reference on page 14.
- *Creating a new schedule section* on page 20.
- *Editing a schedule section* on page 22.
- Adding items to a schedule section on page 24.
- *Editing items in a schedule section* on page 28.
- *Removing items from a schedule section* on page 30.
- Deleting a schedule section on page 33.
- Editing an appointment on page 50

### Configuring the scheduler for your site

Use the Site Options - Scheduler section to configure your site to use the external scheduler to manage appointments.

See Managing the Scheduler Configuration on page 4.

### **Opening the Site Options - Scheduler section**

To open the Site Options - Scheduler section:

- 1. Press Company
- 2. Press Site > Control > Site Options.

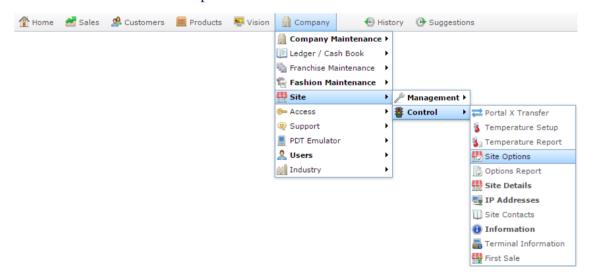

The Cashup section of the Site Options screen is displayed.

3. Open the Section drop-down list.

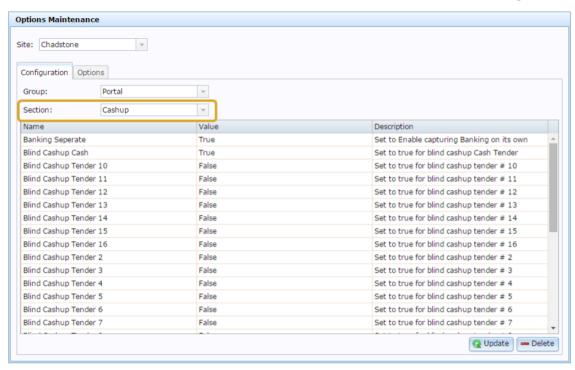

4. Press Scheduler from the Section drop-down list.

The Scheduler section is displayed.

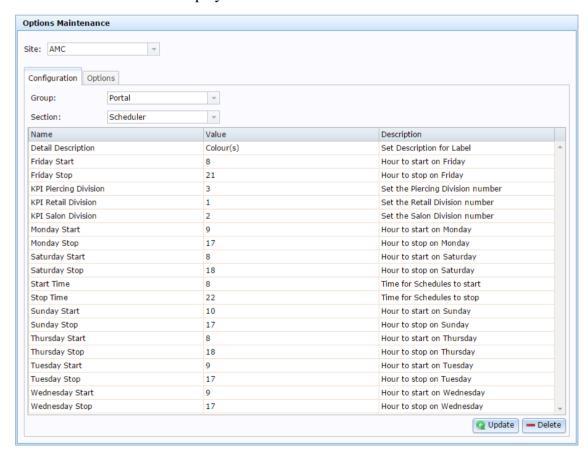

# **Site Options - Scheduler section key fields and buttons**

| Field                     | Description                                                                                                    |
|---------------------------|----------------------------------------------------------------------------------------------------|
| <b>Detail Description</b> | Type the description to appear for labels.                                                                                                    |
| Day-of-week Start         | Type the hour to open business on this day of the week.                                                                                             |
|                           | <b>Note:</b> Type a number in 24 hour time. For example, if you want to start at 9am, type <b>9</b> . If you want to start at 5pm, type <b>17</b> . |
| Day-of-week Stop          | Type the hour to close business on this day of the week.                                                                                            |
|                           | <b>Note:</b> Type a number in 24 hour time. For example, if you close at 5pm type <b>17</b> .                                                       |
| KPI Piercing Division     | Type the number of the division used for this schedule area.                                                                                        |
|                           | <b>Note:</b> The divisions listed here depend on your Portal configuration.                                                                         |
| KPI Retail Division       | Type the number of the division used for this schedule area.                                                                                        |
| KPI Salon Division        | Type the number of the division used for this schedule area.                                                                                        |

## **Description Field Start Time** Type the earliest hour appointments can be scheduled, independent of whether your business is open during this time. **Note:** Type the number in 24-hour time. For example, if the earliest appointment is 2pm, type 14. Appointments cannot be scheduled before this time, even if your business is open. **Stop Time** Type the hour that appointments can't be scheduled past, independent of whether your business is open during this time. **Note:** Type the number in 24-hour time. For example, if the latest appointment is 2pm, type 14. Appointments cannot be scheduled past this time or extend into this time, even if your business is open.

### Creating a new schedule reference

Create a schedule reference when you want to create a new independent schedule to use in the Scheduler.

To create a new schedule reference:

- 1. Press Customers from the menu bar.
- 2. Press Schedule > Schedule Administration > Edit Schedule.

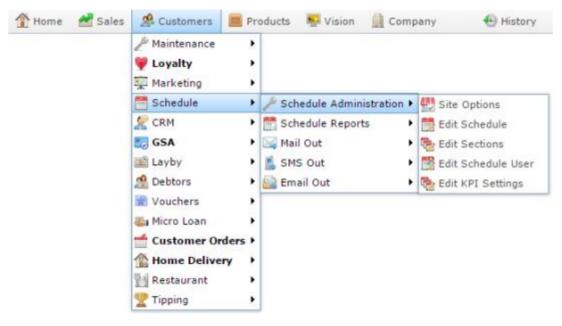

The Schedule Edit report is displayed.

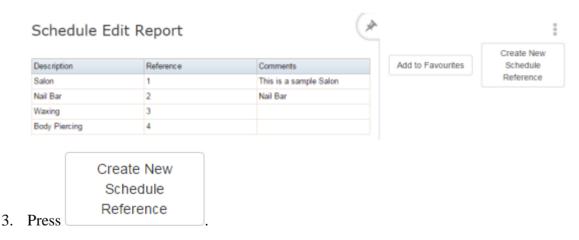

The Schedule Id Maintenance screen is displayed.

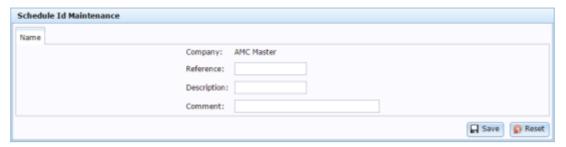

- 4. Type a unique code to identify the reference in the Reference field.
- 5. Type the description displayed in the Scheduler in the Description field.
- 6. Press Save

The schedule reference is created.

## Editing a schedule reference

Edit a reference to change the description that appears in the Scheduler or add a comment.

To edit a schedule reference:

- 2. Press Schedule > Schedule Administration > Edit Schedule.

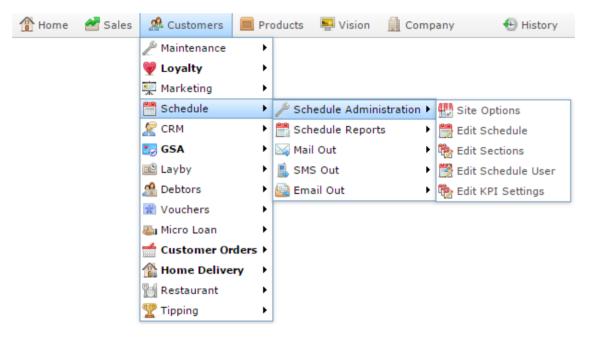

The Schedule Edit report is displayed.

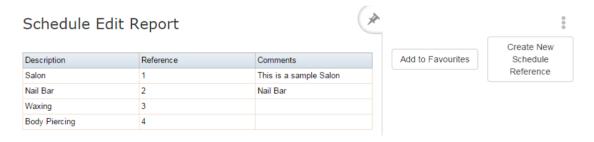

3. Press the Description of the schedule reference you want to view.

The Schedule Id Maintenance screen is displayed.

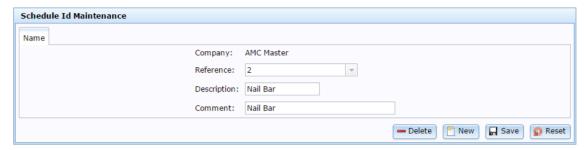

4. Make the required changes.

See Schedule Id Maintenance screen on page 16.

5. Press Save

The changes are saved.

## Deleting a schedule reference

Delete a schedule reference to remove it from the Scheduler.

**Note:** Make sure you move any linked items prior to deleting the schedule reference.

To delete a schedule reference:

- 1. Press Customers from the menu bar.
- 2. Press Schedule > Schedule Administration > Edit Schedule.

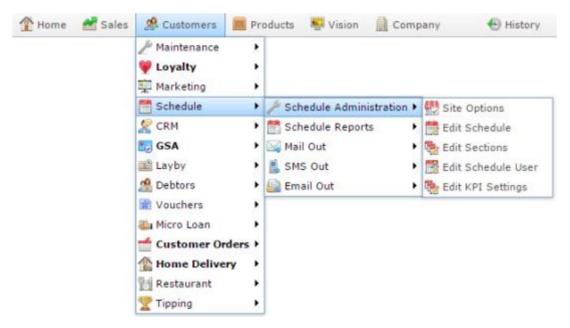

The Schedule Edit report is displayed.

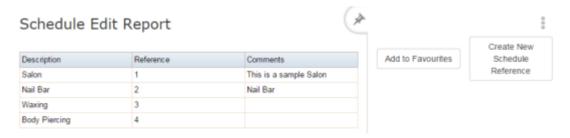

3. Press the Description of the schedule reference you want to delete.

The Schedule Id Maintenance screen is displayed.

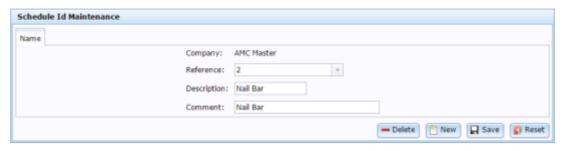

4. Press — Delete

The schedule reference is deleted.

### Schedule Id Maintenance screen

Use this screen to create and edit schedule references for independent areas of your business. For example, a manicure service and hair styling service in a salon, which run their own schedules independently of each other.

### **Opening the Schedule Id Maintenance screen**

To open the Schedule Id Maintenance screen:

- 1. Press Customers from the menu bar.
- 2. Press Schedule > Schedule Administration > Edit Schedule.

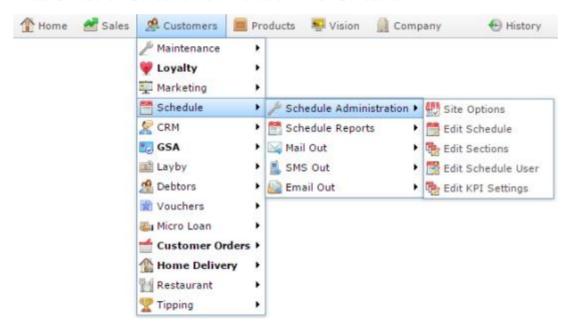

The Schedule Edit report is displayed.

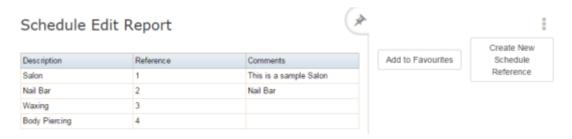

3. Press the Description of the schedule reference you want to view.

The Schedule Id Maintenance screen is displayed.

16

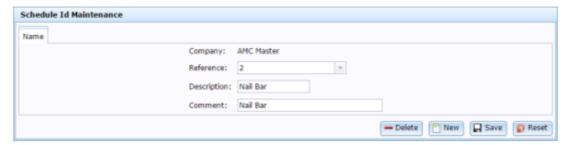

# Schedule Id Maintenance screen key fields and buttons

| Field           | Description                                                                   |
|-----------------|-------------------------------------------------------------------------------|
| Company         | The company the schedule configuration relates to.                            |
| Reference       | Unique code identifying the schedule reference.                               |
| Description     | Description of the schedule reference that appears in the Scheduler.          |
| Comment         | Comment describing the reference.                                             |
| <b>—</b> Delete | Press to delete this schedule reference.                                      |
|                 | Note: This does not affect any appointments.                                  |
| New New         | Press to create a new schedule reference.                                     |
| ☐ Save          | Press to save any changes to this schedule reference.                         |
| 🕜 Reset         | Press to undo any changes to this schedule reference since you last saved it. |

### **Schedule Edit report**

Use the Schedule Edit report to

### **Opening the Schedule Edit report**

To open the Schedule Edit report:

- 2. Press Schedule > Schedule Administration > Edit Schedule.

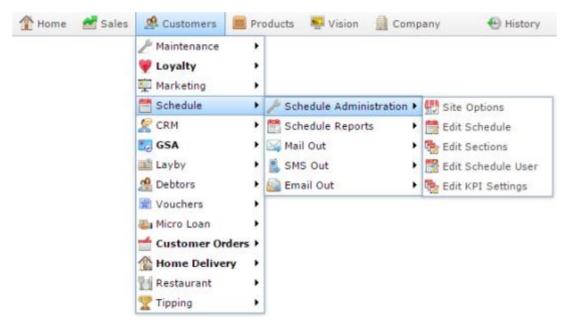

The Schedule Edit report is displayed.

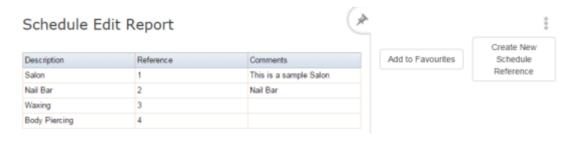

# **Schedule Edit report key fields**

#### Filters area

Use this area to filter the results shown in the report.

| Field             | Description                                                           |
|-------------------|-----------------------------------------------------------------------|
| Add to Favourites | Press to add this report to your Portal favourites for easier access. |
| Create New        | Press to create a new schedule section.                               |

### Report area

This area displays report information.

**Note:** Not all fields may be displayed at once. Some fields depend on your filter field selections.

| Field       | Description                                     |
|-------------|-------------------------------------------------|
| Description | Name of the schedule reference.                 |
| Reference   | Unique code identifying the schedule reference. |
| Comments    | Any comment on the schedule reference.          |

### Creating a new schedule section

Create a new schedule section when you want to group service items together so they can be found easily in the Scheduler. For example, all of your hair cut service items together.

To create a new schedule section:

- 1. Press Customers from the menu bar.
- 2. Press Schedule > Schedule Administration > Edit Schedule.

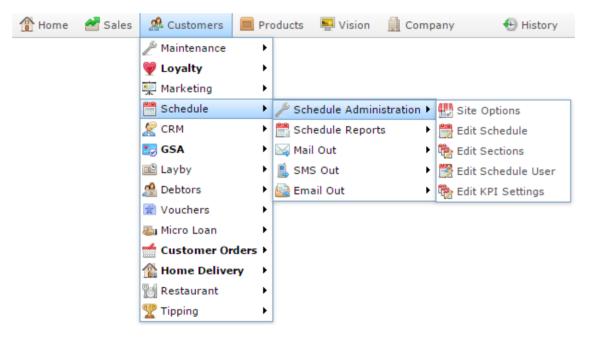

The Scheduler Section Edit report is displayed.

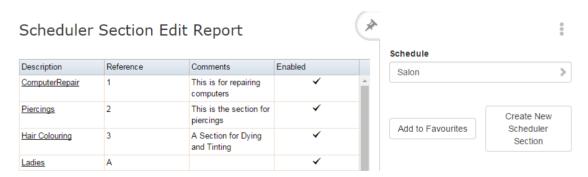

3. Select the schedule reference you want to create a section for in the Schedule filter.

**Note:** You cannot change the schedule reference later. Make sure you select the correct reference.

4. Press the Description of the section you want to view.

A popup is displayed.

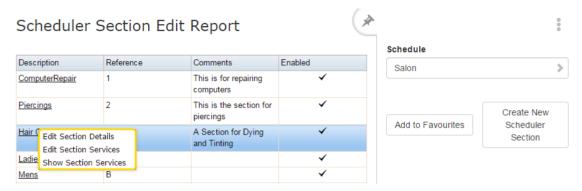

5. Press Edit Section Details.

The Schedule Section Id Maintenance screen is displayed.

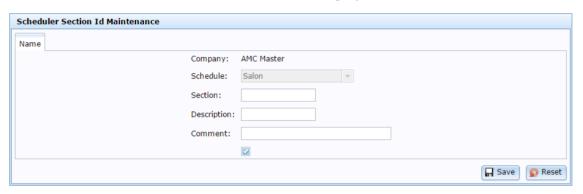

- 6. Type a unique code to identify the section in the Section field.
- 7. Type a description of the section in the Description field.
- 8. Press Save

The section is created and is ready for items to be added.

See Adding items to a schedule section on page 24.

### **Editing a schedule section**

Edit a schedule section to change the description that appears in the Scheduler.

**Note:** If you want to add or remove items from the section, see *Adding items to a schedule section* on page 24.

#### To edit schedule section:

- 1. Press A Customers from the menu bar.
- 2. Press Schedule > Schedule Administration > Edit Schedule.

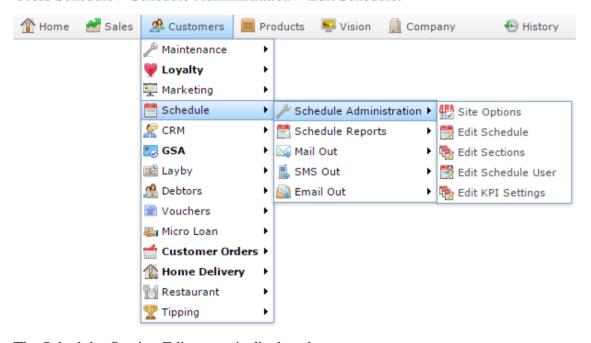

The Scheduler Section Edit report is displayed.

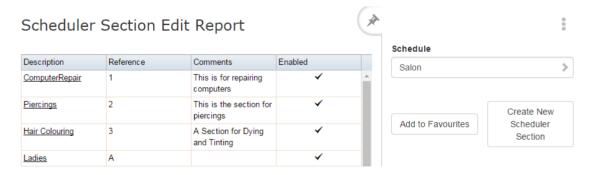

3. Press the Description of the section you want to view.

A popup is displayed.

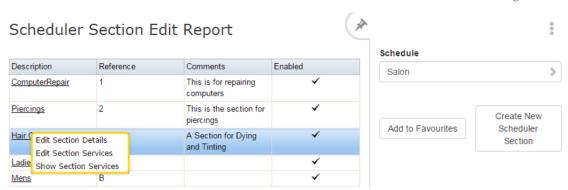

4. Press Edit Section Details.

The Schedule Section Id Maintenance screen is displayed.

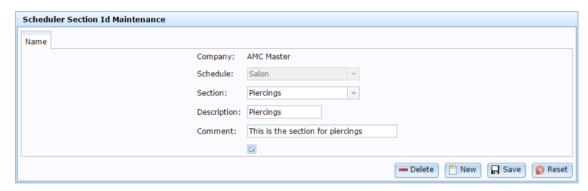

5. Make the required changes.

See Schedule Section Id Maintenance screen on page 35.

6. Press Save

The section is saved.

### Adding items to a schedule section

Add items to a schedule section to make them available for appointments on the Scheduler.

**Note:** You must have a schedule section ready to add items to. See *Creating a new schedule section* on page 20.

To add items to a schedule section:

- 1. Press A Customers from the menu bar.
- 2. Press Schedule > Schedule Administration > Edit Schedule.

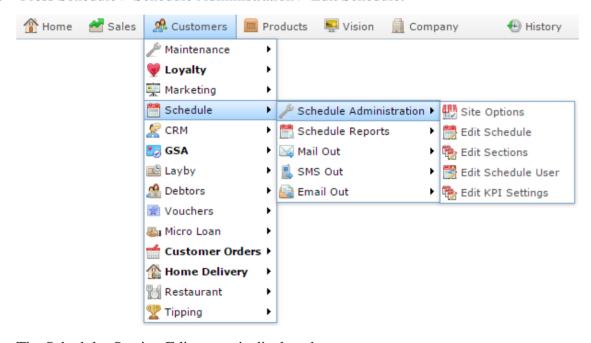

The Scheduler Section Edit report is displayed.

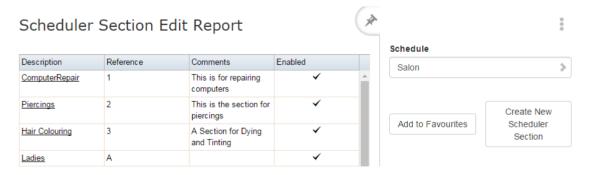

3. Press the Description of the section you want to view.

A popup is displayed.

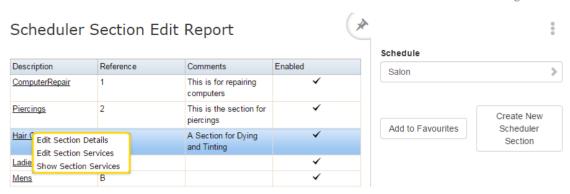

4. Press Edit Section Services.

The Scheduler Services Maintenance screen is displayed.

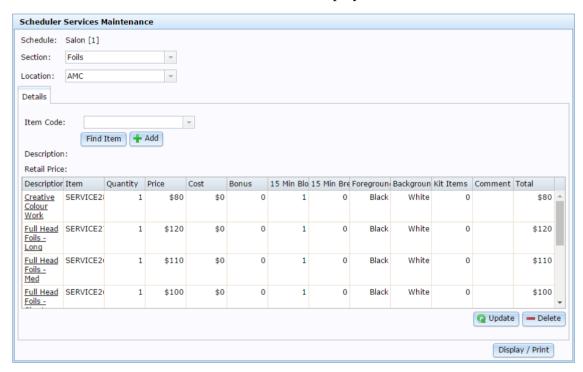

5. Search for the item you want to add in the Item Code field.

See Finding an item with a search field.

6. Press + Add.

The item is added to the service grid.

7. Press the 15 Min Block field for the item in the service grid.

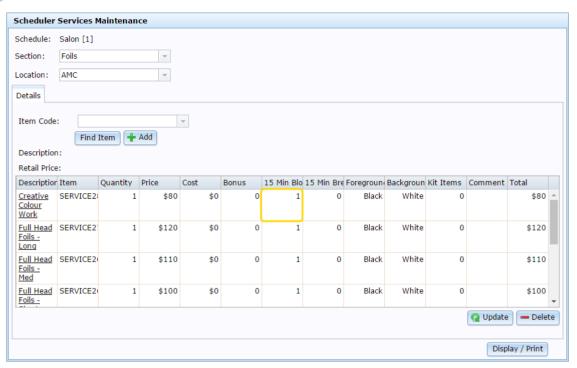

8. Type the number of 15 minute blocks this service takes.

**Note:** If a service takes part of a block, round up. For example, a 35 minute service takes **3** blocks.

9. Press the 15 Min Break field for the item in the service grid.

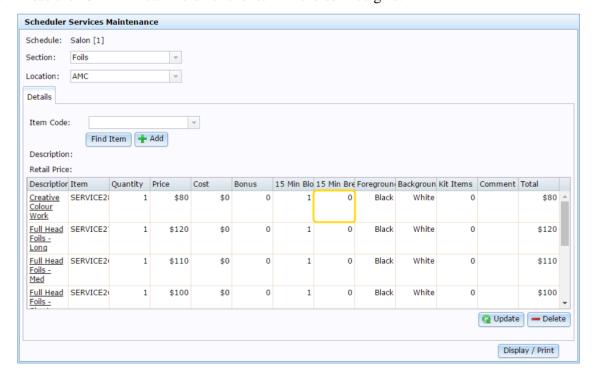

10. Type the number of 15 minute breaks included in the service.

**Tip:** These are periods that the customer is required to stay or wait, but the staff are not actively working. For example, while waiting for a hair dye to set. Staff may be allocated other appointments during a break.

# 11. Press Q Update

Your changes are saved.

### Editing items in a schedule section

Edit the items in a section to change their duration, the number of units of the item offered in the service, or the colour used to display them in the Scheduler.

To edit items in a schedule section:

- 1. Press Customers from the menu bar.
- 2. Press Schedule > Schedule Administration > Edit Schedule.

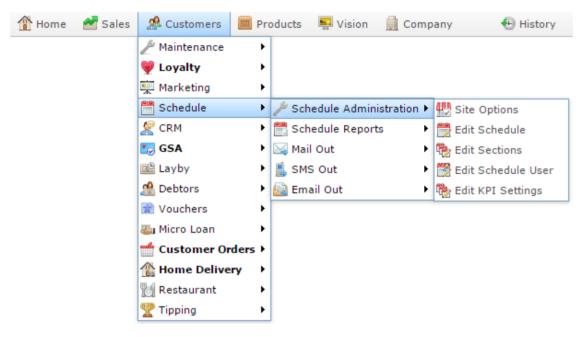

The Scheduler Section Edit report is displayed.

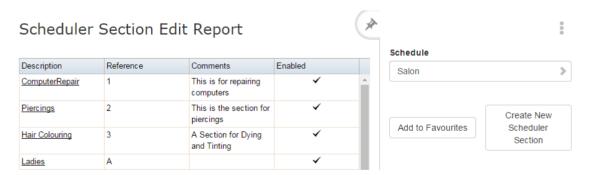

3. Press the Description of the section you want to view.

A popup is displayed.

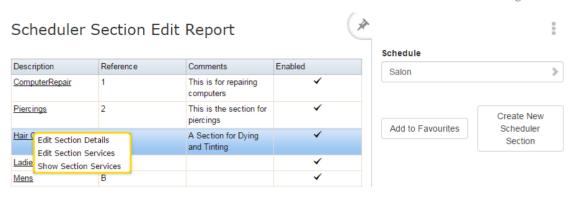

4. Press Edit Section Services.

The Scheduler Services Maintenance screen is displayed.

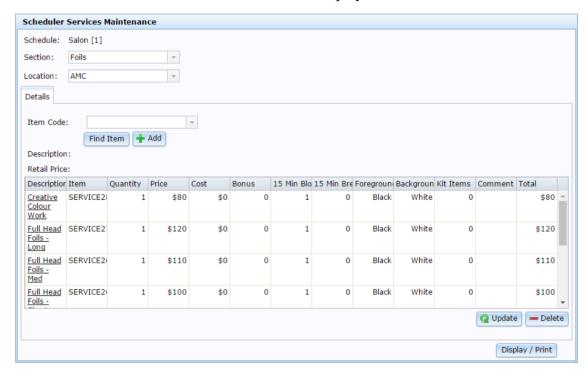

5. Press the fields you want to edit in the service grid and type a new value.

See Scheduler Services Maintenance screen on page 41.

**Note:** Not all fields can be edited. If you want to change the item's price or cost, use inventory maintenance. See *Inventory Management - Details tab*.

6. Press Q Update

Your changes are saved.

### Removing items from a schedule section

Remove items from a schedule section if you do not want to offer them for appointments.

**Note:** Items are not removed from existing appointments, but cannot be added to new appointments.

To remove items from a schedule section:

- 1. Press Customers from the menu bar.
- 2. Press Schedule > Schedule Administration > Edit Schedule.

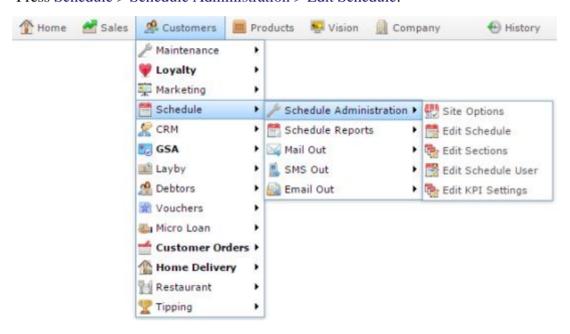

The Scheduler Section Edit report is displayed.

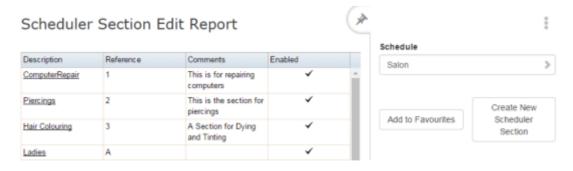

3. Press the Description of the section you want to view.

A popup is displayed.

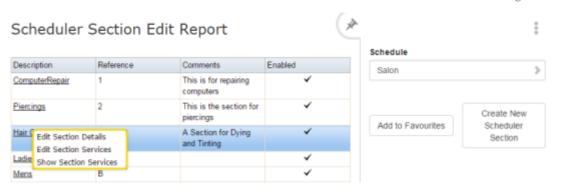

4. Press Edit Section Services.

The Scheduler Services Maintenance screen is displayed.

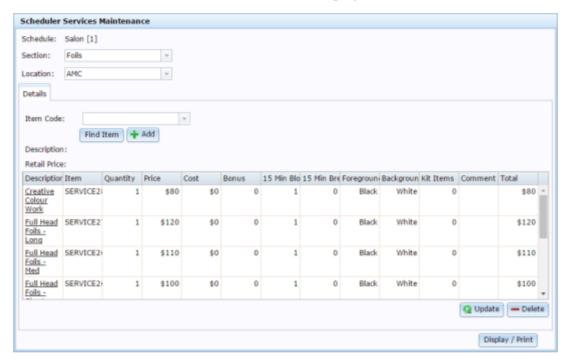

5. Press the item you want to remove in the service grid.

# Managing the Scheduler Configuration

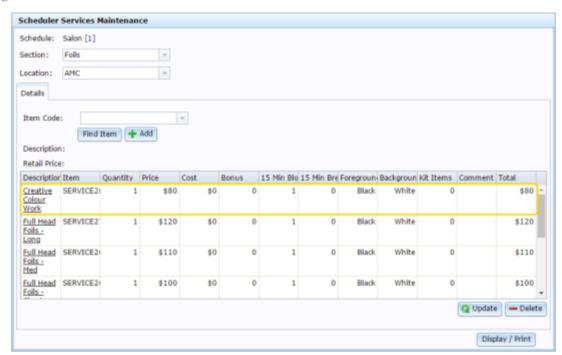

6. Press — Delete

The item is removed.

### **Deleting a schedule section**

Delete a schedule section to remove it and all its service items from the Scheduler.

**Note:** Existing appointments are not affected. Items that were linked to this schedule section cannot be added to new appointments.

#### To delete schedule section:

- 1. Press A Customers from the menu bar.
- 2. Press Schedule > Schedule Administration > Edit Schedule.

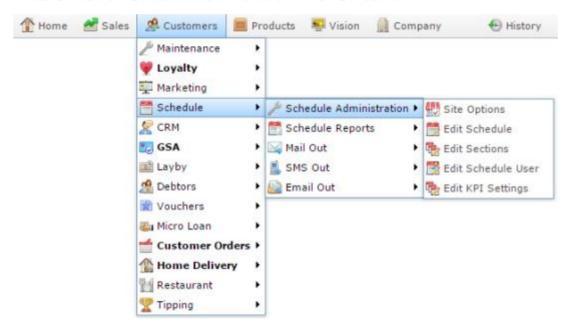

The Scheduler Section Edit report is displayed.

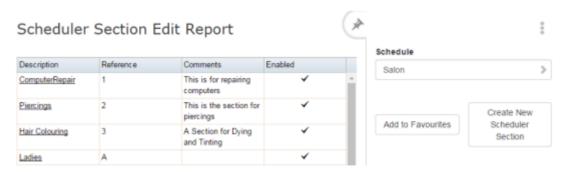

3. Press the Description of the section you want to delete.

A popup is displayed.

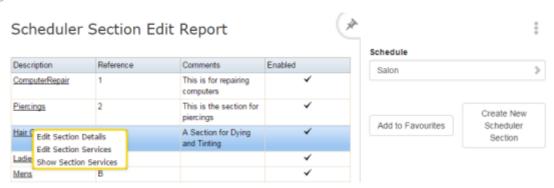

Press Edit Section Details.

The Schedule Section Id Maintenance screen is displayed.

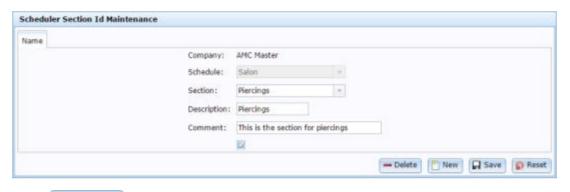

4. Press — Delete

The section is deleted.

### **Schedule Section Id Maintenance screen**

Use this screen to create and edit sections that group similar types of services together within a schedule reference. For example, hair styling, hair cuts and hair dying in a hair schedule.

### **Opening the Schedule Section Id Maintenance screen**

To open the Schedule Section Id Maintenance screen:

- 1. Press A Customers from the menu bar.
- 2. Press Schedule > Schedule Administration > Edit Schedule.

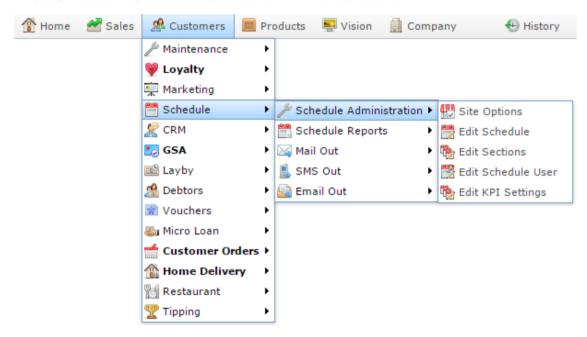

The Scheduler Section Edit report is displayed.

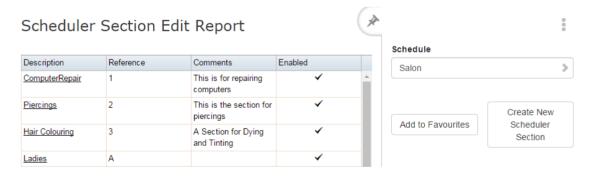

3. Press the Description of the section you want to view.

A popup is displayed.

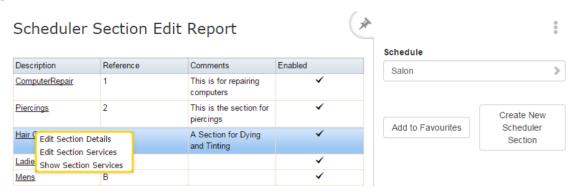

Press Edit Section Details.

The Schedule Section Id Maintenance screen is displayed.

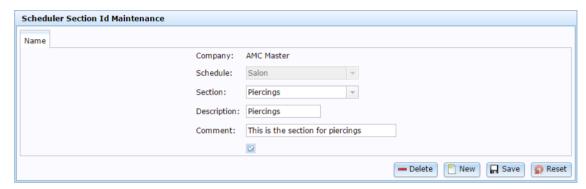

## Schedule Section Id Maintenance screen key fields and buttons

| Field       | Description                                                                                                 |
|-------------|----------------------------------------------------------------------------------------------------|
| Company     | The company the schedule configuration relates to.                                                          |
| Schedule    | The schedule reference that this section belongs to.  See <i>Schedule Id Maintenance screen</i> on page 16. |
| Section     | Unique name identifying the section.                                                                        |
| Description | Description of the section that appears in the Scheduler.                                                   |

| Field           | Description                                                                                                    |
|-----------------|----------------------------------------------------------------------------------------------------|
| Comment         | Comment describing the section.                                                                                            |
| <b>—</b> Delete | Press to delete this section.                                                                                              |
|                 | <b>Note:</b> Existing appointments are not affected, but items linked to this section cannot be added to new appointments. |
| New New         | Press to create a new section.                                                                                             |
| ☐ Save          | Press to save any changes to this section.                                                                                 |
| Reset           | Press to undo any changes to this section since you last saved it.                                                         |

## **Schedule Section Edit report**

Use the Schedule Section Edit report to view and edit scheduler sections.

## **Opening the Schedule Section Edit report**

To open the Schedule Section Edit report:

- 1. Press Customers from the menu bar.
- 2. Press Scheduler > Schedule Administration > Edit Sections.

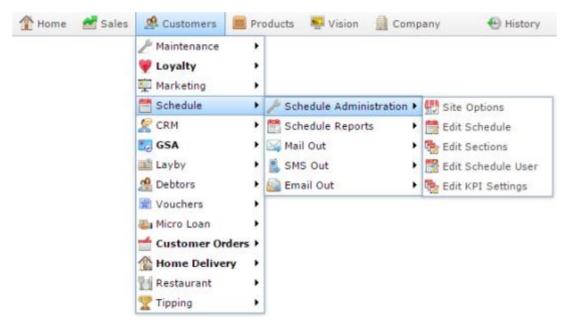

The Schedule Section Edit report is displayed.

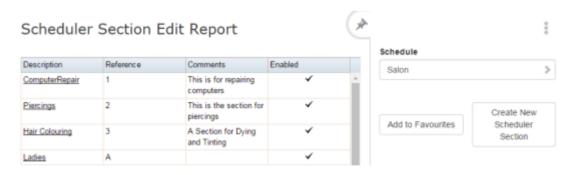

# **Schedule Section Edit report key fields**

### Filters area

Use this area to filter the results shown in the report.

| Field                              | Description                                                           |
|------------------------------------|-----------------------------------------------------------------------|
| Add to Favourites                  | Press to add this report to your Portal favourites for easier access. |
| Create New<br>Scheduler<br>Section | Press to create a new schedule section.                               |
| Schedule /                         | Select the schedule reference to report on.                           |
| Гуре /                             |                                                                       |
| Select                             |                                                                       |

### Report area

This area displays report information.

**Note:** Not all fields may be displayed at once. Some fields depend on your filter field selections.

| Field       | Description                                |  |
|-------------|--------------------------------------------|--|
| Description | Description of the schedule section.       |  |
| Reference   | Schedule reference the section belongs to. |  |

| Field    | Description                                        |  |
|----------|----------------------------------------------------|--|
| Comments | Comment on the section.                            |  |
| Enabled  | Whether the section is available to the Scheduler. |  |

### **Scheduler Services Maintenance screen**

Use this screen to add services items to schedule sections, so they can be booked in as appointments in the Scheduler.

### **Opening the Scheduler Services Maintenance screen**

To open the Scheduler Services Maintenance screen:

- 1. Press Customers from the menu bar.
- 2. Press Schedule > Schedule Administration > Edit Schedule.

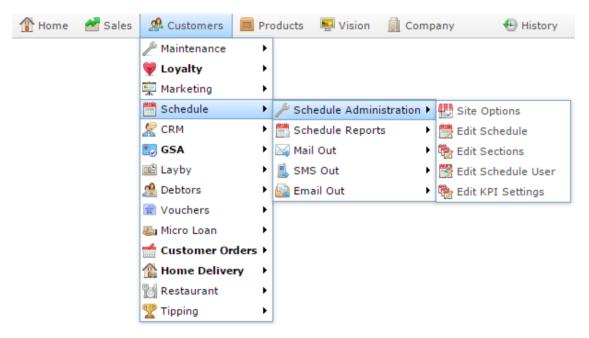

The Scheduler Section Edit report is displayed.

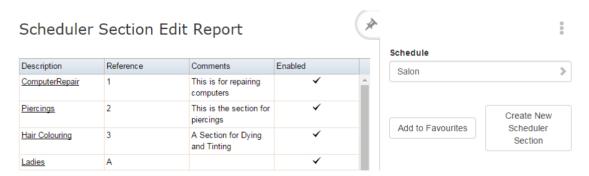

3. Press the Description of the section you want to view.

A popup is displayed.

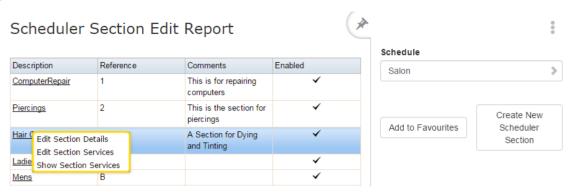

#### 4. Press Edit Section Services.

The Scheduler Services Maintenance screen is displayed.

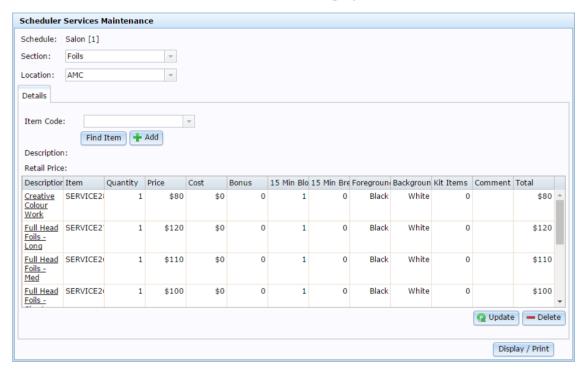

# Scheduler Services Maintenance screen key fields and buttons

| Field    | Description                                     |
|----------|-------------------------------------------------|
| Schedule | The schedule reference this section relates to. |
| Section  | The section being edited.                       |

| Field           | Description                                                                                                |
|-----------------|----------------------------------------------------------------------------------------------------|
| Location        | The location the section refers to.                                                                        |
| Item Code       | Search for an item code to add a service to the section.  See <i>Finding an item with a search field</i> . |
| Description     | Description of the selected service item.                                                                  |
| Retail Price    | Retail price of the selected service item.                                                                 |
| <b>Q</b> Update | Save any changes made to the service grid.                                                                 |
| <b>—</b> Delete | Delete the selected service item from the service grid.                                                    |
| Display / Print | Display the Scheduler Services report.  See Scheduler Services report on page 46.                          |

# Service grid

| Field         | Description                                                                                                    |
|---------------|----------------------------------------------------------------------------------------------------|
| Description   | Description of the service item.                                                                                                    |
|               | <b>Note:</b> Press to open inventory maintenance for this service item. See <i>Inventory Management - Details tab</i> .               |
| Item          | Item code of the service item.                                                                                                    |
| Quantity      | Number of units of this item included.                                                                                                |
|               | For example, some services may be sold in pairs or sets.                                                                              |
| Price         | Price of one unit of this service item.                                                                                               |
| Cost          | Cost of one unit of this service item.                                                                                                |
| Bonus         | Bonus loyalty points offered for this item.                                                                                           |
|               | <b>Note:</b> This is a read-only field. To edit bonus loyalty points, see <i>Creating a frequent shopper item</i> .                   |
| 15 Min Blocks | Number of 15 minute blocks this service item takes to perform.                                                                        |
|               | <b>Note:</b> Partial blocks should be counted as whole blocks. For example, if a service takes 35 minutes, add it as <b>3</b> blocks. |
| 15 Min Breaks | Number of 15 minute breaks included in this service item.                                                                             |

| Field      | Description                                                                                                    |
|------------|----------------------------------------------------------------------------------------------------|
| Foreground | Colour of the text of this item in the Scheduler.                                                                          |
| Background | Colour of the background of this item in the Scheduler.                                                                    |
| Kit Items  | Number of units of items included in the kit, if the service item is a kit item.  See <i>Managing referrals and kits</i> . |
| Comment    | Any comment on this service item.                                                                                          |
| Total      | Total cost of this service item.                                                                                           |

# **Scheduler Services report**

Use the Scheduler Services report to view the services available per section.

## **Opening the Scheduler Services report**

To open the Scheduler Services report:

- 1. Press Customers from the menu bar.
- 2. Press Scheduler > Schedule Administration > Edit Sections.

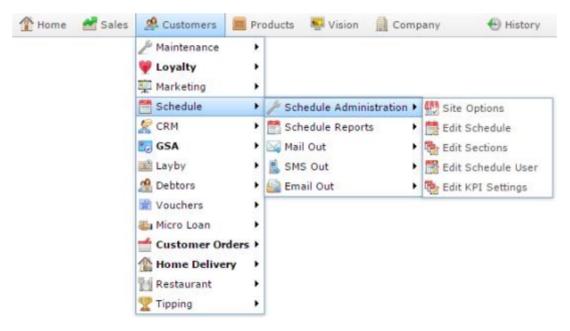

The Scheduler Section Edit report is displayed.

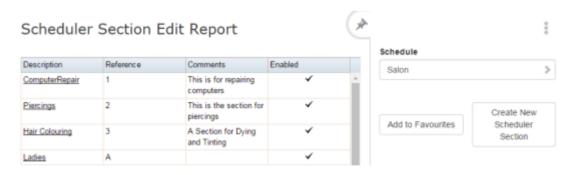

3. Press the Description of the section you want to view.

A popup menu is displayed.

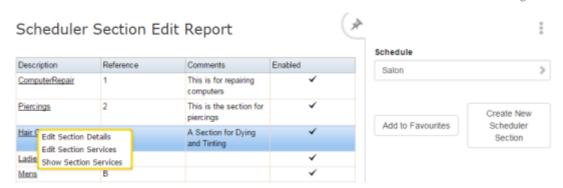

4. Press Show Section Services.

The Scheduler Services Report is displayed.

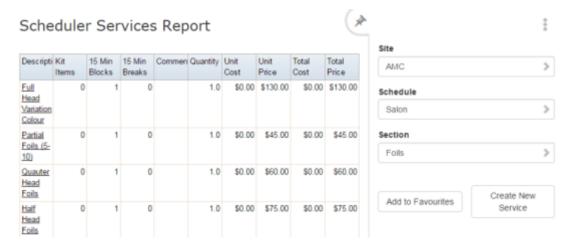

# **Scheduler Services report key fields**

### Filters area

Use this area to filter the results shown in the report.

| Field                    | Description                                                           |
|--------------------------|-----------------------------------------------------------------------|
| Add to Favourites        | Press to add this report to your Portal favourites for easier access. |
| Site / Sites             | Select the site or sites to report on.                                |
| Create New<br>Service    | Press to create a new service.                                        |
| Schedule / Type / Select | Select the schedule reference to report on.                           |
| Section                  | Select the schedule section to report on.                             |

### Report area

This area displays report information.

**Note:** Not all fields may be displayed at once. Some fields depend on your filter field selections.

| Field | Description |  |
|-------|-------------|--|
|-------|-------------|--|

| Field         | Description                                             |
|---------------|---------------------------------------------------------|
| Description   | Description of the service item.                        |
| Kit Items     | Number of kit items included in this service item.      |
| 15 Min Blocks | Number of 15 minute blocks this service item requires.  |
| 15 Min Breaks | Number of 15 minute breaks this service item includes.  |
| Comment       | Comment on this service item.                           |
| Quantity      | Number of units of this item included in the service.   |
| Unit Cost     | Cost of this item per unit.                             |
| Unit Price    | Retail price of this item per unit.                     |
| Total Cost    | Total cost for all included units of this item.         |
| Total Price   | Total retail price for all included units of this item. |

# **Editing an appointment**

Edit an appointment to change the customer's address or contact details, add instructions, or change the duration of some service items.

Note: You cannot add or remove services to an appointment via the Portal.

#### To edit an appointment:

- 1. Press Customers from the menu bar.
- 2. Press Scheduler > Schedule Reports > Name / Address.

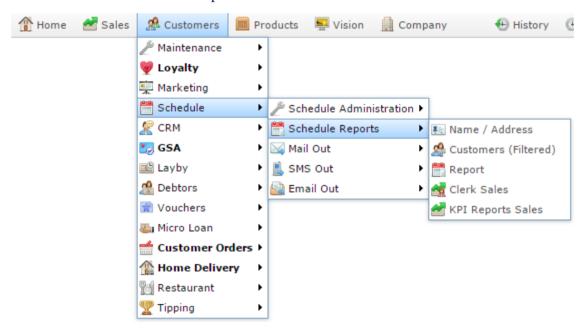

The Appointment Customer report is displayed.

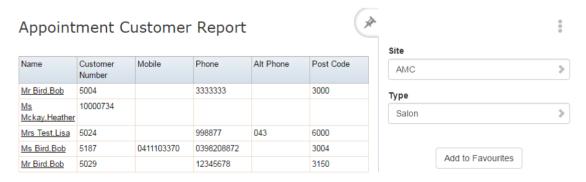

3. Press the Name of the customer whose appointments you want to view.

A popup menu is displayed.

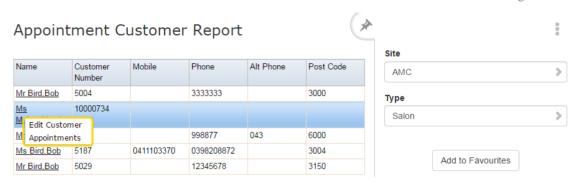

4. Press Appointments.

The Appointments For Customer report is displayed.

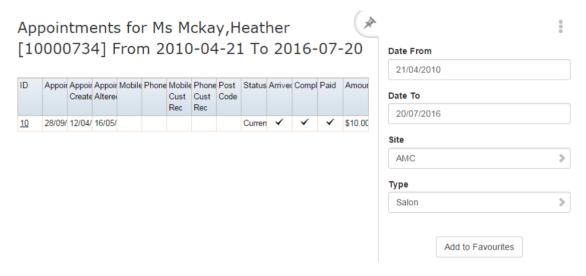

5. Press the ID of the appointment you want to view the details of.

The Scheduler Maintenance screen is displayed.

# Managing the Scheduler Configuration

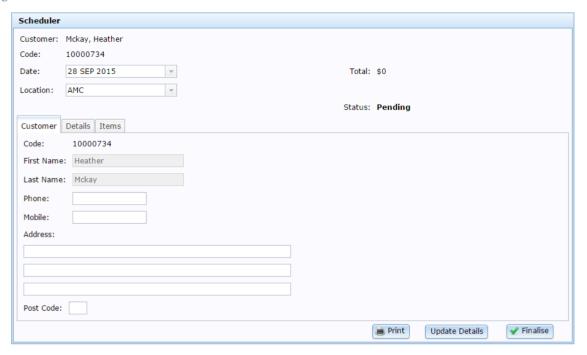

6. Make the required changes.

See Scheduler Maintenance screen on page 58.

7. Press Update Details.

The appointment is saved.

## **Scheduler report**

Use the Scheduler report to view the scheduled appointments for the day and view an appointment's details.

**Note:** You cannot create new appointments via the Portal.

## **Opening the Scheduler report**

To open the Scheduler report:

- 1. Press Customers from the menu bar.
- 2. Press Scheduler > Schedule Reports > Report.

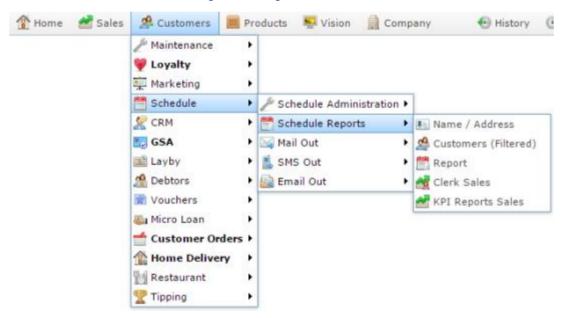

The Scheduler report is displayed.

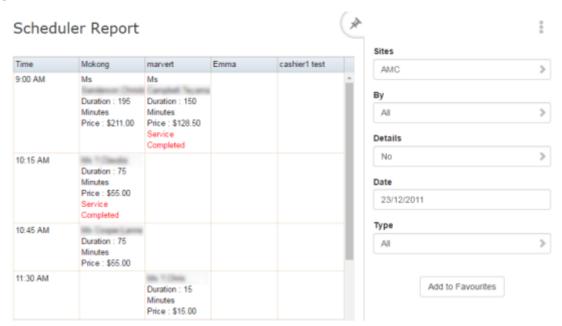

# **Scheduler report key fields**

### Filters area

Use this area to filter the results shown in the report.

| Field                                                          | Description                                                           |
|----------------------------------------------------------------|-----------------------------------------------------------------------|
| Add to Favourites                                              | Press to add this report to your Portal favourites for easier access. |
| Site / Sites                                                   | Select the site or sites to report on.                                |
| Date / Date From and Date To / As of / Start Date and End Date | Select the date or date period to report on.                          |
| Option / Summary / Details                                     | Select to view a full report, or summary details.                     |
| Schedule / Type / Select                                       | Select the schedule reference to report on.                           |

| Field | Description                                  |
|-------|----------------------------------------------|
| Ву    | Select to show appointments by their status: |
|       | <ul><li>Pending.</li></ul>                   |
|       | <ul> <li>Arrived.</li> </ul>                 |
|       | <ul><li>Completed.</li></ul>                 |
|       | ■ Paid.                                      |
|       | <ul> <li>All.</li> </ul>                     |

## Report area

This area displays report information.

**Note:** Not all fields may be displayed at once. Some fields depend on your filter field selections.

| Field    | Description                                       |
|----------|---------------------------------------------------|
| Time     | Time slot.                                        |
| Username | Appointments for this user during this time slot. |

### **Scheduler Maintenance screen**

Use this screen to make minor edits to a scheduler appointment.

**Note:** You cannot create or delete appointments, or add or remove items from appointments via the Portal. You must use the Scheduler.

### **Opening the Scheduler Maintenance screen**

To open the Scheduler Maintenance screen:

- 1. Press \*\*Customers from the menu bar.
- 2. Press Scheduler > Schedule Reports > Name / Address.

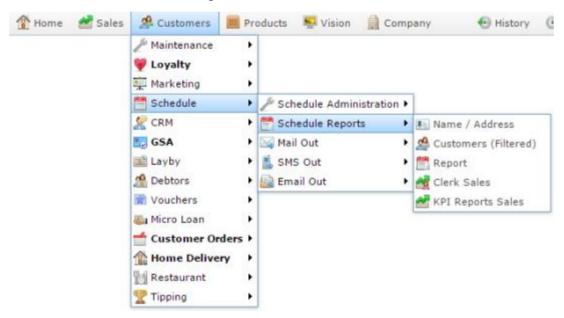

The Appointment Customer report is displayed.

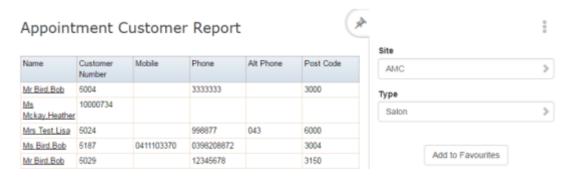

3. Press the Name of the customer whose appointments you want to view.

A popup menu is displayed.

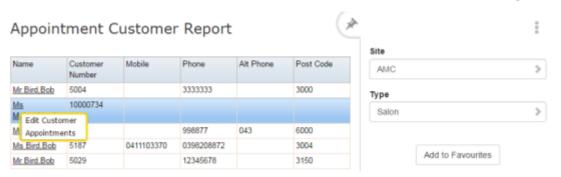

4. Press Appointments.

The Appointments For Customer report is displayed.

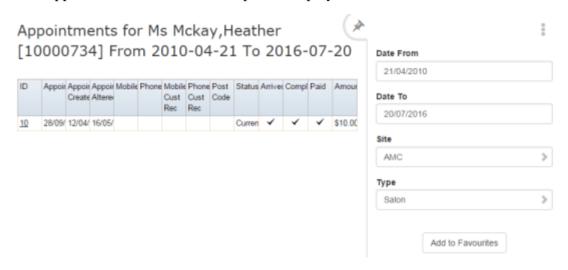

5. Press the ID of the appointment you want to view the details of.

The Scheduler Maintenance screen is displayed.

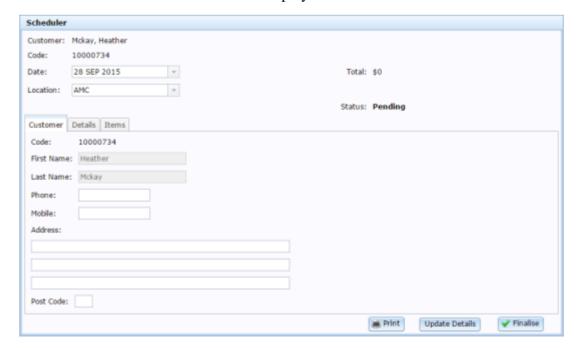

# Scheduler Maintenance screen key fields and buttons

### **Common fields and buttons**

| Field             | Description                                                 |
|-------------------|-------------------------------------------------------------|
| Customer          | The customer's name.                                        |
| Code              | Unique code identifying the customer.                       |
| Date              | Date of the appointment.                                    |
| Location          | The site the appointment is scheduled at.                   |
| Total             | The total amount due for the appointment.                   |
| Status            | Current status of the appointment.                          |
| Print Print       | Press to print the appointment details.                     |
| Update Details    | Press to save any changes you have made to the appointment. |
| <b>✓</b> Finalise | Press to finalise the appointment.                          |

### **Customer tab**

Use this area to view or edit the customer's contact details.

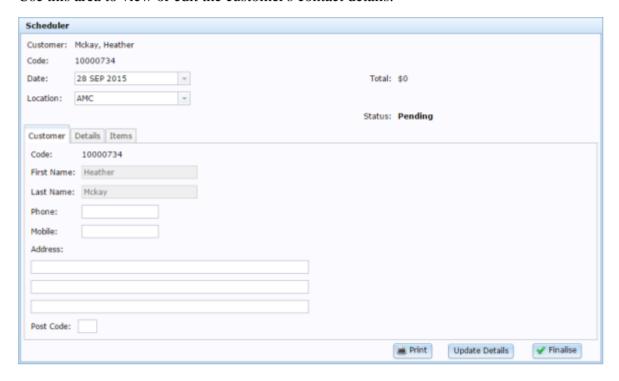

| Field      | Description                           |  |
|------------|---------------------------------------|--|
| Code       | Unique code identifying the customer. |  |
| First Name | Customer's first name.                |  |
| Last Name  | Customer's last name.                 |  |
| Phone      | Customer's landline phone number.     |  |
| Mobile     | Customer's mobile number.             |  |
| Address    | Customer's address.                   |  |

| Field     | Description           |
|-----------|-----------------------|
| Post Code | Customer's post code. |

### **Details tab**

Use this area to add any comments or instructions for the appointment.

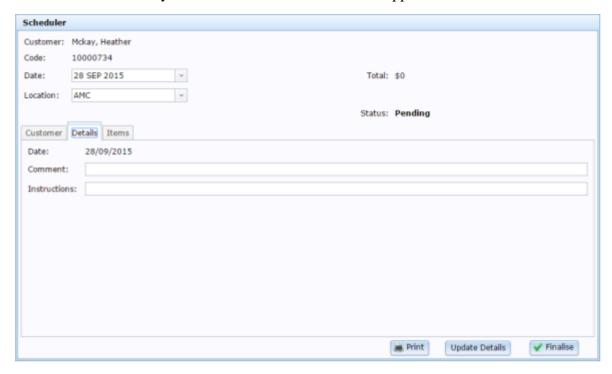

| Field        | Description                                 |
|--------------|---------------------------------------------|
| Date         | Date of the appointment.                    |
| Comment      | Any comment on the appointment.             |
| Instructions | Any special instructions from the customer. |

#### Items tab

Use this area to view and edit the service items provided during the appointment.

Note: You cannot add or remove services from the appointment via the Portal.

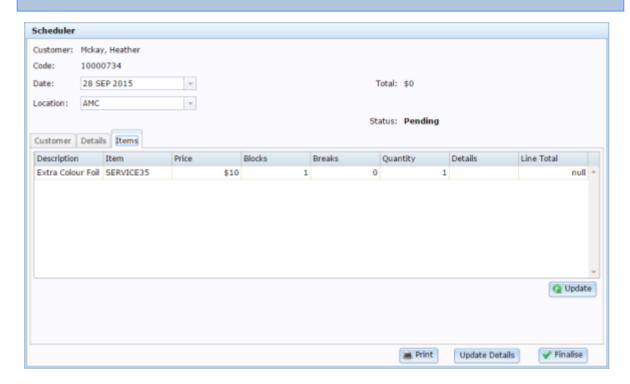

| Field       | Description                                       |
|-------------|---------------------------------------------------|
| Description | Description of the service item.                  |
| Item        | Unique code identifying the service item.         |
| Price       | Price of the service item.                        |
| Blocks      | Number of 15-minute blocks this service requires. |
| Breaks      | Number of 15-minute breaks this service includes. |

| Field      | Description                                   |
|------------|-----------------------------------------------|
| Quantity   | Number of units of this service item ordered. |
| Details    | Details of this service item.                 |
| Line Total | Total amount of this service item.            |

# Scheduler KPI Setup Editor screen

Use this screen to set up reports for your KPIs (key performance indicators).

## **Opening the Scheduler KPI Setup Editor screen**

To open the Scheduler KPI Setup Editor screen:

- 1. Press Customers from the menu bar.
- 2. Press Scheduler > Schedule Administration > Edit KPI Settings.

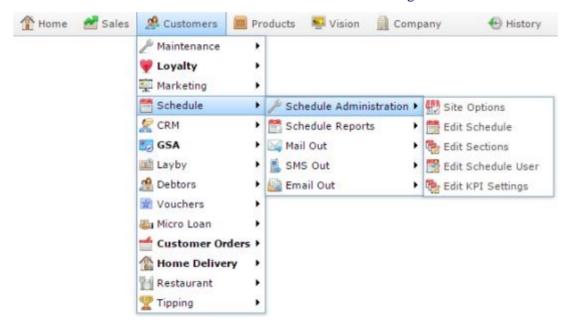

The Scheduler KPI Setup Editor screen is displayed.

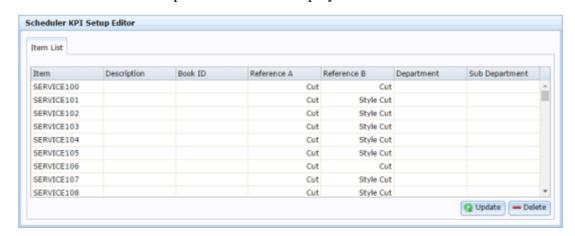

Scheduler KPI Setup Editor screen key fields and buttons

| Field           | Description                                                                                                    |
|-----------------|----------------------------------------------------------------------------------------------------|
| Item            | The item number referring to the service.                                                                                                    |
| Description     | Description of the service item.                                                                                                    |
| Book ID         | Unique code identifying the appointment book within the Scheduler. For example, appointments for the tanning salon, for the hairdresser, etc. |
| Reference A     | A primary grouping for services within a department, used to provide sub-sections within the department in the report.                        |
| Reference B     | A secondary grouping for services within a department, used to provide sub-sections within the department in the report.                      |
| Department      | Department the service item belongs to.                                                                                                    |
| Sub Department  | Sub-department the service item belongs to.                                                                                                   |
| <b>Q</b> Update | Press to save your changes.                                                                                                    |
| <b>—</b> Delete | Press to delete this KPI setting.                                                                                                    |

# **Appointment Customer report**

Use the Appointment Customer report to view customers with existing appointments.

## **Opening the Appointment Customer report**

To open the Appointment Customer report:

- 1. Press Customers from the menu bar.
- 2. Press Scheduler > Schedule Reports > Name / Address.

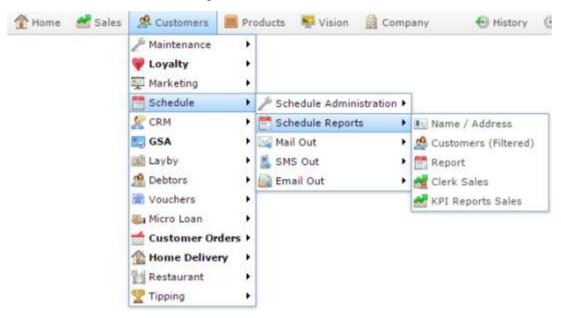

The Appointment Customer report is displayed.

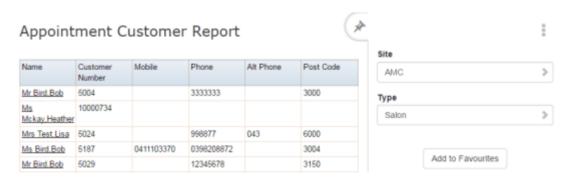

# **Appointment Customer report key fields**

### Filters area

Use this area to filter the results shown in the report.

| Description                                                           |  |
|-----------------------------------------------------------------------|--|
| Press to add this report to your Portal favourites for easier access. |  |
| Select the site or sites to report on.                                |  |
| Select the schedule reference to report on.                           |  |
|                                                                       |  |

### Report area

This area displays report information.

**Note:** Not all fields may be displayed at once. Some fields depend on your filter field selections.

| Field           | Description                     |
|-----------------|---------------------------------|
| Name /          | Name of the debtor or customer. |
| Customer /      |                                 |
| Customer Name / |                                 |
| Debtor          |                                 |
| Customer ID /   | Unique code identifying the     |
| Customer /      | customer.                       |
| Customer Number |                                 |
| Post Code       | Customer's post code.           |
| Phone           | Customer's phone number.        |
| Mobile          | Customer's mobile number.       |

# **Appointments For Customer report**

Use the Appointments For Customer report to view a customer's appointments and open them in the Portal.

## **Opening the Appointments For Customer report**

To open the Appointments For Customer report:

- 1. Press Customers from the menu bar.
- 2. Press Scheduler > Schedule Reports > Name / Address.

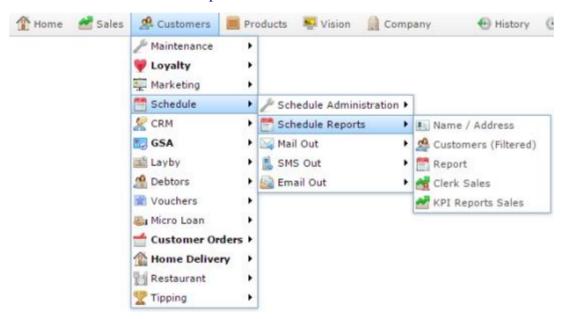

The Appointment Customer report is displayed.

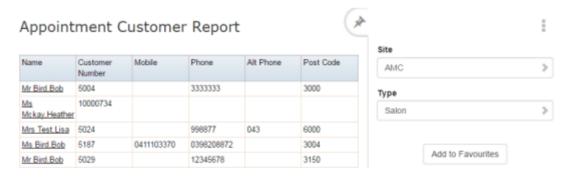

3. Press the Name of the customer whose appointments you want to view.

A popup menu is displayed.

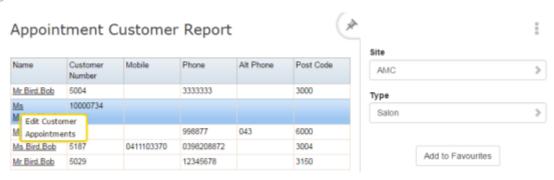

### 4. Press Appointments.

The Appointments For Customer report is displayed.

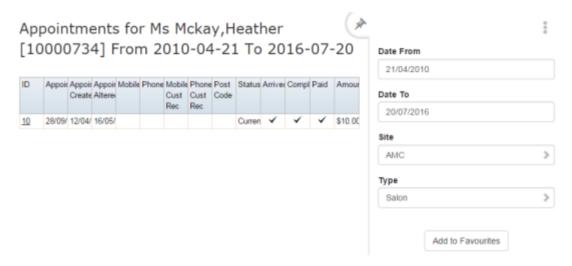

## **Appointments For Customer report key fields**

#### Filters area

Use this area to filter the results shown in the report.

| Field                                                          | Description                                                           |
|----------------------------------------------------------------|-----------------------------------------------------------------------|
| Add to Favourites                                              | Press to add this report to your Portal favourites for easier access. |
| Site / Sites                                                   | Select the site or sites to report on.                                |
| Date / Date From and Date To / As of / Start Date and End Date | Select the date or date period to report on.                          |
| Schedule / Type / Select                                       | Select the schedule reference to report on.                           |

#### Report area

This area displays report information.

| Field                  | Description                                                            |
|------------------------|------------------------------------------------------------------------|
| ID                     | Unique ID of the appointment.                                          |
| Appointment            | Date of the appointment.                                               |
| Appointment<br>Created | Date the appointment was created.                                      |
| Appointment<br>Altered | Date the appointment was edited.                                       |
| Mobile                 | Customer's mobile number.                                              |
| Phone                  | Customer's phone number.                                               |
| Mobile Cust Rec        | Customers mobile number as recorded at time of booking.                |
| Phone Cust Rec         | Customer's landline number as recorded at time of booking.             |
| Post Code              | Customer's post code.                                                  |
| Status                 | Status of the appointment, for example Current, or Cancelled.          |
| Arrived                | Indicates the customer has been marked as arrived at this appointment. |
| Completed              | Indicates this appointment has been completed.                         |

| Field  | Description                                       |
|--------|---------------------------------------------------|
| Paid   | Indicates this appointment has been paid in full. |
| Amount | Total amount due for this appointment.            |

## **Scheduler Detail Services report**

Use the Scheduler Detail Services report to view an appointment's details.

Note: You cannot create new appointments via the Portal.

## **Opening the Scheduler Detail Services report**

To open the Scheduler Detail Services report:

- 1. Press Customers from the menu bar.
- 2. Press Scheduler > Schedule Reports > Report.

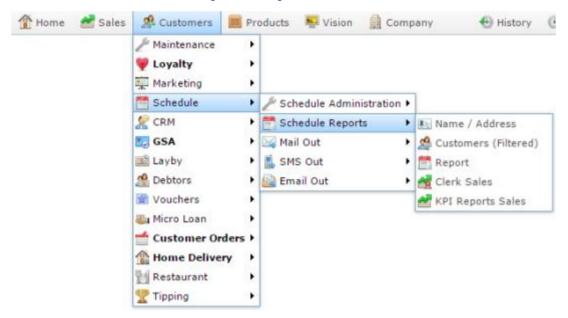

The Scheduler Services report is displayed.

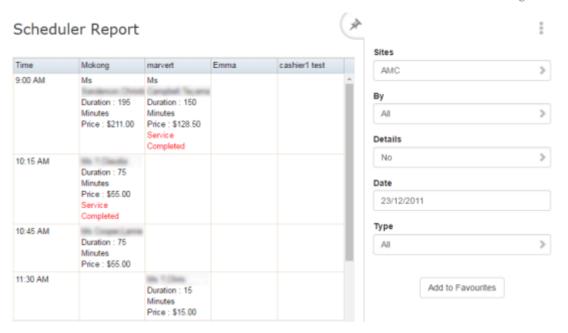

3. Press the customer name of an appointment.

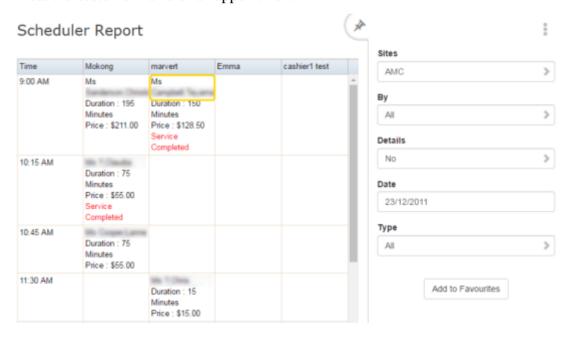

The Scheduler Detail Services report is displayed.

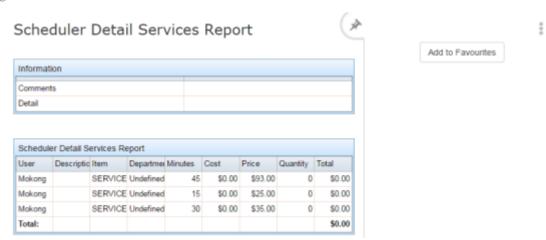

## **Scheduler Detail Services report key fields**

#### Filters area

Use this area to filter the results shown in the report.

| Field             | Description                                                           |
|-------------------|-----------------------------------------------------------------------|
| Add to Favourites | Press to add this report to your Portal favourites for easier access. |

#### Report area

This area displays report information.

| Field       | Description                                                  |
|-------------|--------------------------------------------------------------|
| Comments    | Comments on the appointment.                                 |
| Detail      | Details added when adding services to the appointment.       |
| User        | The Portal user booked for the appointment.                  |
| Description | Description of the service item included in the appointment. |
| Item        | Item code of the service item included in the appointment.   |
| Department  | Department of the service item.                              |

| Field    | Description                                                |
|----------|------------------------------------------------------------|
| Minutes  | Number of minutes the service item requires.               |
| Cost     | Cost of the service item.                                  |
| Price    | Price of the service item.                                 |
| Quantity | Number of units of this item included in the service item. |
| Total    | Total cost of all included units of the service item.      |

## **Clerk Scheduler Sales report**

Use the Clerk Scheduler Sales report to view your Scheduler users' appointments for each date.

## **Opening the Clerk Scheduler Sales report**

To open the Clerk Scheduler Sales report:

- 1. Press Customers from the menu bar.
- 2. Press Scheduler > Schedule Reports > Clerk Sales.

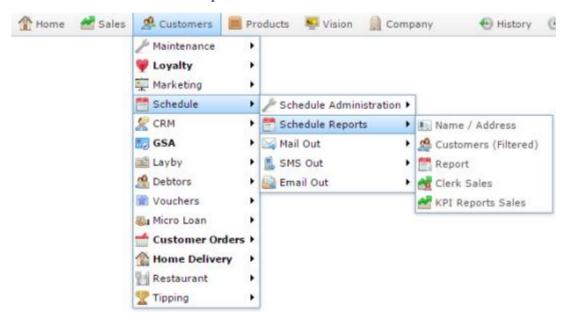

The Clerk Scheduler Sales report is displayed.

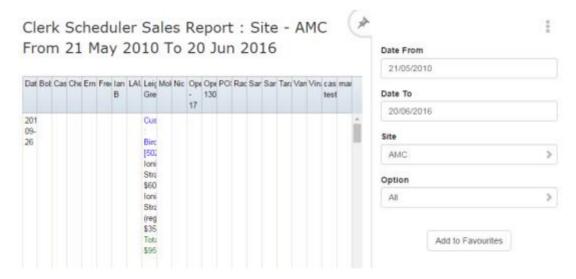

## **Clerk Scheduler Sales report key fields**

#### Filters area

Use this area to filter the results shown in the report.

| Field                                                          | Description                                                                                     |
|----------------------------------------------------------------|-------------------------------------------------------------------------------------------------|
| Add to Favourites                                              | Press to add this report to your Portal favourites for easier access.                           |
| Site / Sites                                                   | Select the site or sites to report on.                                                          |
| Date / Date From and Date To / As of / Start Date and End Date | Select the date or date period to report on.                                                    |
| Option                                                         | Select to filter the report to appointments that were  Paid. Unpaid. Deleted. All appointments. |

#### Report area

This area displays report information.

| Field    | Description                                  |
|----------|----------------------------------------------|
| Date     | Date of the appointment.                     |
| Username | Appointments for this user during this date. |

## **Performance Tracker report**

Use the Performance Tracker report to view how your different Scheduler sections perform in comparison to each other.

## **Opening the Performance Tracker report**

To open the Performance Tracker report:

- 1. Press Customers from the menu bar.
- 2. Press Scheduler > Schedule Reports > KPI Report Sales.

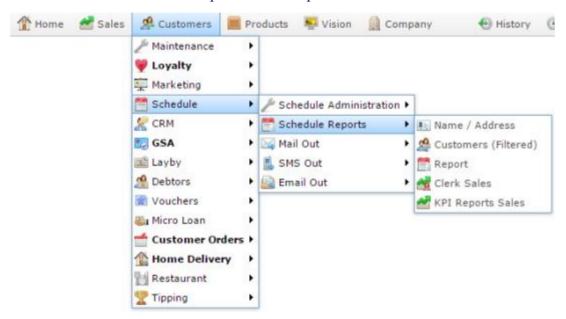

The Performance Tracker report is displayed.

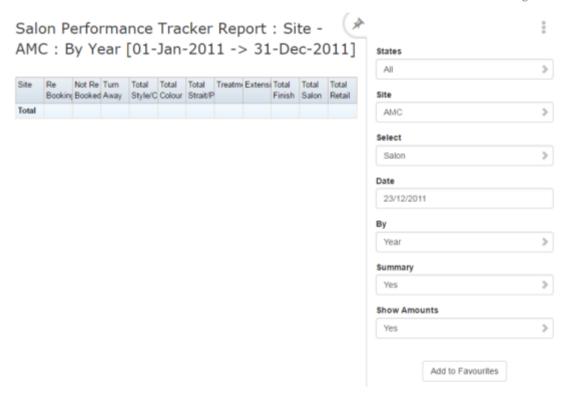

# **Performance Tracker report key fields**

#### Filters area

Use this area to filter the results shown in the report.

| Field                   | Description                                                           |
|-------------------------|-----------------------------------------------------------------------|
| Add to Favourites       | Press to add this report to your Portal favourites for easier access. |
| Site / Sites            | Select the site or sites to report on.                                |
| Ву                      | Select to display the report for a specific day, week, month or year. |
| Date /                  | Select the date or date period to report on.                          |
| Date From and Date To / |                                                                       |
| As of /                 |                                                                       |
| Start Date and End Date |                                                                       |
| Option /                | Select to view a full report, or summary details.                     |
| Summary /               |                                                                       |
| Details                 |                                                                       |
| Schedule /              | Select the schedule reference to report on.                           |
| Type /                  |                                                                       |
| Select                  |                                                                       |

| Field        | Description                              |
|--------------|------------------------------------------|
| Show Amounts | Select to display amounts on the report. |

#### Report area

This area displays report information.

| Field                      | Description                                                                                                    |
|----------------------------|----------------------------------------------------------------------------------------------------|
| Site                       | The site where the transactions occurred.                                                                                                    |
| Re<br>Bookings             | The total number of repeat bookings at this site.                                                                                                    |
| Not Re<br>Booked           | The total number of appointments that did not result in a re-booking at this site.                                                                                              |
| Turn<br>Away               | The number of customers turned away at this site.                                                                                                    |
| Total<br>(Section<br>Name) | The total appointments for each section, the number of services, number of customers, percentage of customers in this section compared to all sections, and total sales amount. |
| Total<br>Retail            | The total of transactions that were not services to indicate how well up-sell practices are performing.                                                                         |

## **Scheduler Customers report**

Use the Scheduler Customers report to view your schedule service customers.

## **Opening the Scheduler Customers report**

To open the Scheduler Customers report:

- 1. Press Customers from the menu bar.
- 2. Press Schedule > Schedule Reports > Customers (Filtered).

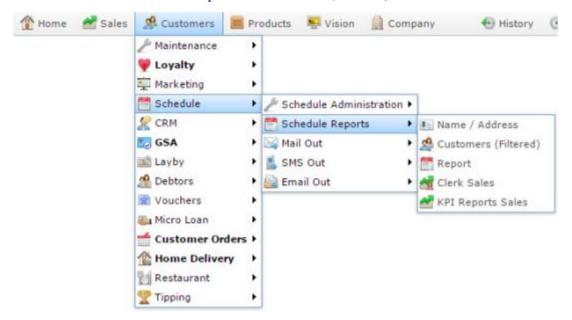

The Scheduler Customers report is displayed.

# Managing the Scheduler Configuration

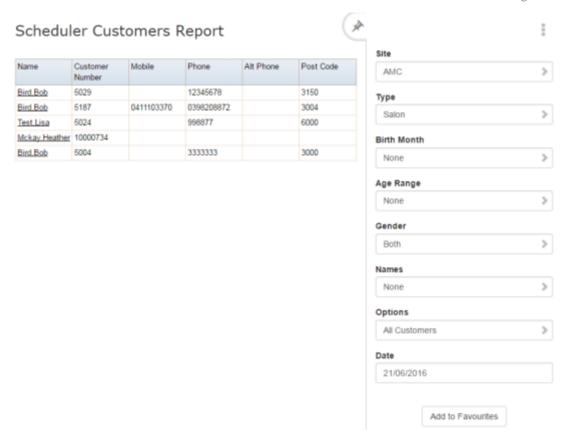

## **Scheduler Customers report key fields**

#### Filters area

Use this area to filter the results shown in the report.

| Field                                                          | Description                                                                    |
|----------------------------------------------------------------|--------------------------------------------------------------------------------|
| Add to Favourites                                              | Press to add this report to your Portal favourites for easier access.          |
| Site / Sites                                                   | Select the site or sites to report on.                                         |
| Date / Date From and Date To / As of / Start Date and End Date | Select the date or date period to report on.                                   |
| Gender                                                         | Select to restrict the report by gender.                                       |
| Birth Month                                                    | Filter the report on the customer's birth month.                               |
| Age Range                                                      | Filter the report by the customer's age.                                       |
| Names                                                          | Filter the report by the letter the customer's first or last names start with. |

| Field      | Description                                                                |
|------------|----------------------------------------------------------------------------|
| Schedule / | Select the schedule reference to report on.                                |
| Type /     |                                                                            |
| Select     |                                                                            |
| Option     | Select whether to restrict the report to customers with appointments only. |

#### Report area

This area displays report information.

| Field           | Description                     |
|-----------------|---------------------------------|
| Name /          | Name of the debtor or customer. |
| Customer /      |                                 |
| Customer Name / |                                 |
| Debtor          |                                 |
| Customer ID /   | Unique code identifying the     |
| Customer /      | customer.                       |
| Customer Number |                                 |
| Post Code       | Customer's post code.           |
| Phone           | Customer's phone number.        |
| Mobile          | Customer's mobile number.       |

## **Schedule User Edit report**

Use the Schedule User Edit report to add or remove users from your Scheduler.

## **Opening the Schedule User Edit report**

To open the Schedule User Edit report:

- 1. Press Customers from the menu bar.
- 2. Press Schedule > Schedule Administration > Edit Schedule User.

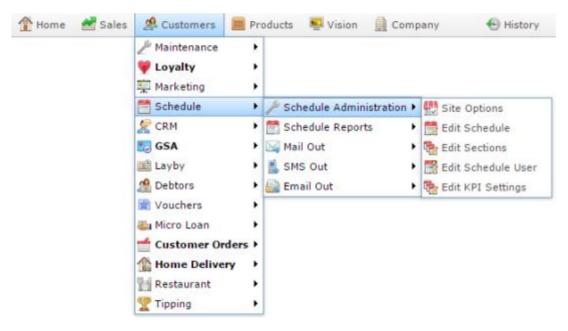

The Schedule User Edit report is displayed.

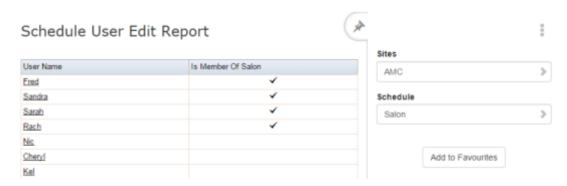

## **Schedule User Edit report key fields**

#### Filters area

Use this area to filter the results shown in the report.

| Field                          | Description                                                           |
|--------------------------------|-----------------------------------------------------------------------|
| Add to Favourites              | Press to add this report to your Portal favourites for easier access. |
| Site /<br>Sites                | Select the site or sites to report on.                                |
| Schedule /<br>Type /<br>Select | Select the schedule reference to report on.                           |

#### Report area

This area displays report information.

| Field                              | Description                                                                 |  |
|------------------------------------|-----------------------------------------------------------------------------|--|
| User Name                          | Name of the Portal operator.                                                |  |
| Is Member Of Schedule<br>Reference | Indicates whether this used is a member of the selected schedule reference. |  |

#### **Email Out Detail Maintenance screen**

Use this screen to create and maintain emailed mail outs.

#### **Opening the Email Out Detail Maintenance screen**

To open the Email Out Detail Maintenance screen:

- 1. Press Customers
- 2. Press Schedule > Email Out > Edit.

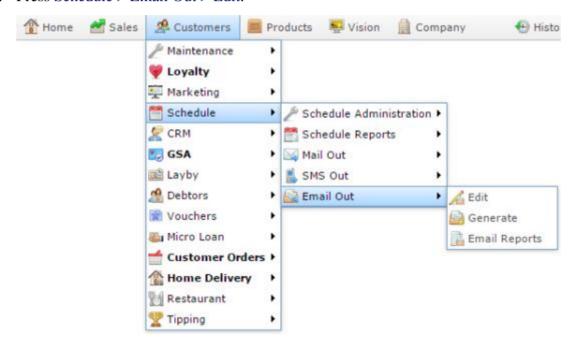

The Email Out Detail Maintenance screen is displayed.

# Managing the Scheduler Configuration

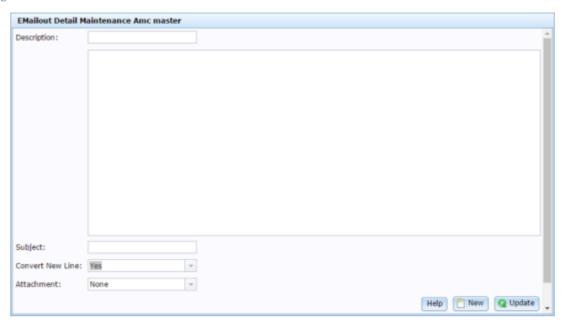

# **Email Out Detail Maintenance screen key fields and buttons**

| Field            | Description                                                       |
|------------------|-------------------------------------------------------------------|
| Description      | Describe the email.                                               |
| Body             | Create the template of the email to send.                         |
| Subject          | Type the subject line of the email.                               |
| Convert New Line | Select whether to convert newline characters to carriage returns. |
| Attachment       | This field is not in use.                                         |
| New New          | Press to create a new Email Out template.                         |
| <b>Q</b> Update  | Press to save changes to the Email Out template.                  |

#### Mail Out Detail Maintenance screen

Use this screen to create and maintain printed mail outs.

## **Opening the Mail Out Detail Maintenance screen**

To open the Mail Out Detail Maintenance screen:

- 2. Press Schedule > Mail Out > Edit.

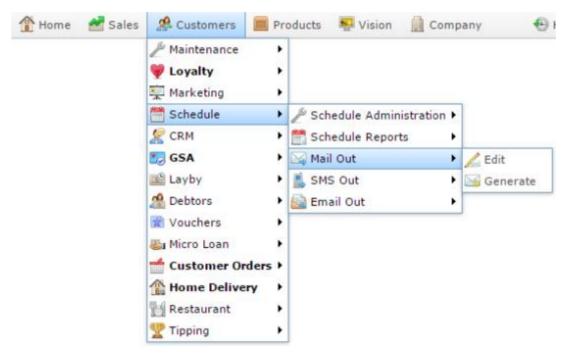

The Mail Out Detail Maintenance screen is displayed.

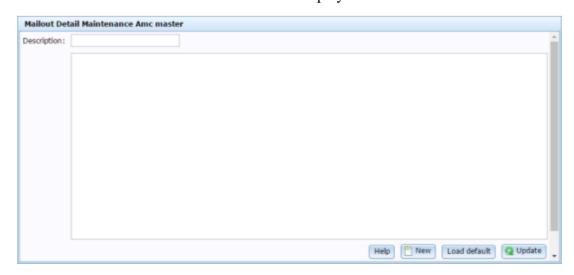

# Mail Out Detail Maintenance screen key fields and buttons

| Field        | Description                                              |  |
|--------------|----------------------------------------------------------|--|
| Description  | Describe the mail out.                                   |  |
| Body         | Create the template of the mail out to send.             |  |
| New New      | Press to create a new mail out template.                 |  |
| Load Default | Press to load the default mail out template for editing. |  |
| ☐ Save       | Press to save changes to the mail out template.          |  |

#### **SMS Detail Maintenance screen**

Use this screen to create or edit SMS messages.

## **Opening the SMS Detail Maintenance screen**

To open the SMS Detail Maintenance screen:

- 1. Press Customers
- 2. Press Schedule > SMS Out > Edit.

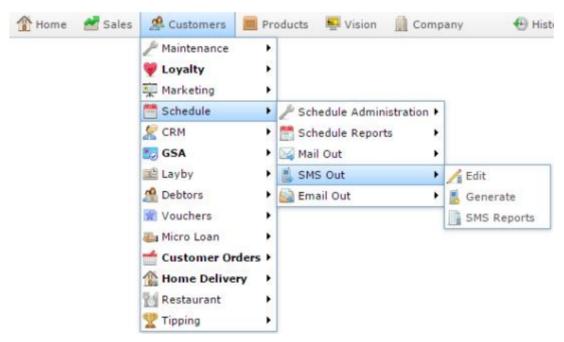

The SMS Detail Maintenance screen is displayed.

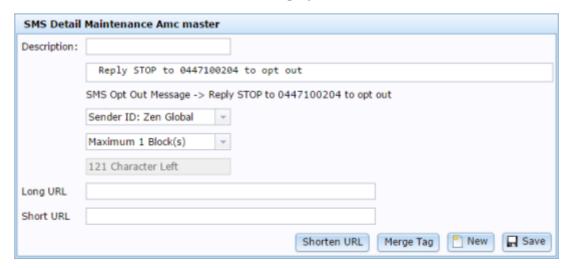

# SMS Detail Maintenance screen key fields and buttons

| Field           | Description                                                   |
|-----------------|---------------------------------------------------------------|
| Description     | Describe the SMS mail out.                                    |
| Body            | Create the SMS mail out to send.                              |
| Sender          | Select the phone address the SMS should be sent from.         |
| Maximum Block   | Select the maximum number of blocks of an SMS being sent.     |
| Characters Left | Displays the number of characters remaining in the SMS block. |
| Long URL        | Copy a long URL into this field to shorten it.                |
| Short URL       | Shortened URL you can copy into the body.                     |
| Shorten URL     | Press to convert a long URL into a short URL.                 |
| Merge Tag       | Press to use a merge tag to personalise the SMS mail out.     |
| New New         | Press to create a new SMS.                                    |
| ☐ Save          | Press to save changes to the SMS.                             |

## **Scheduler Email Generation report**

Use the Scheduler Email Generation report to generate a list of customers to send an emailed mail out to.

**Tip:** Emails can be sent immediately or batched to be sent later. See *Sending email mail outs*.

#### **Opening the Scheduler Email Generation report**

To open the Scheduler Email Generation report:

- 1. Press Customers
- 2. Press Schedule > Email Out > Generate.

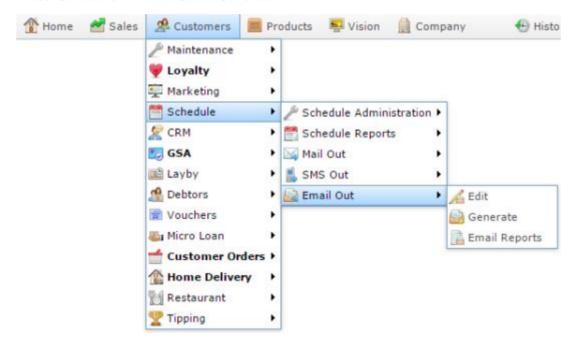

The Scheduler Email Generation report is displayed.

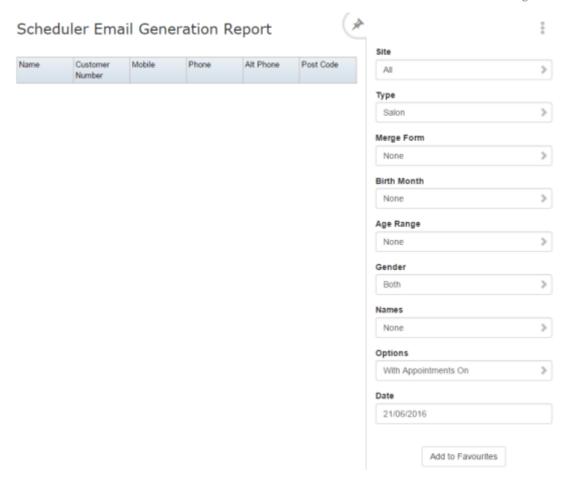

# **Scheduler Email Generation report key fields**

#### Filters area

Use this area to filter the results shown in the report.

| Field                    | Description                                                                    |
|--------------------------|--------------------------------------------------------------------------------|
| Add to Favourites        | Press to add this report to your Portal favourites for easier access.          |
| Site / Sites             | Select the site or sites to report on.                                         |
| Gender                   | Select to restrict the report by gender.                                       |
| Birth Month              | Filter the report on the customer's birth month.                               |
| Age Range                | Filter the report by the customer's age.                                       |
| Names                    | Filter the report by the letter the customer's first or last names start with. |
| Schedule / Type / Select | Select the schedule reference to report on.                                    |
| Merge Form               | Select a merge form to create the mail out with.                               |

| Field   | Description                                                                                                    |
|---------|----------------------------------------------------------------------------------------------------|
| Options | <ul> <li>Select either:</li> <li>All customers that match the criteria.</li> <li>Only customers who match the criteria with appointments on the selected Date.</li> </ul> |
| Date    | Select the appointment date to filter the reports on, if With Appointments On is selected in the Option filter.                                                           |

#### Report area

This area displays report information.

| Field           | Description                     |
|-----------------|---------------------------------|
| Name /          | Name of the debtor or customer. |
| Customer /      |                                 |
| Customer Name / |                                 |
| Debtor          |                                 |
| Customer ID /   | Unique code identifying the     |
| Customer /      | customer.                       |
| Customer Number |                                 |
| Post Code       | Customer's post code.           |
| Phone           | Customer's phone number.        |
| Mobile          | Customer's mobile number.       |

## **Scheduler Mail Out Generation report**

Use the Scheduler Mail Out Generation report to create a list of customers to send mail outs to.

**Tip:** Emails can be sent immediately or batched to be sent later. See *Sending email mail outs*.

#### **Opening the Scheduler Mail Out Generation report**

To open the Scheduler Mail Out Generation report:

- 1. Press Customers
- 2. Press Schedule > Mail Out > Generate.

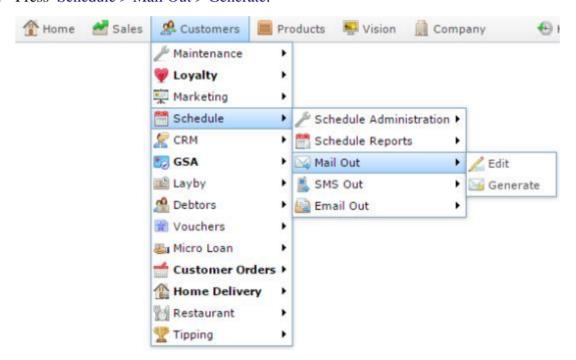

The Scheduler Mail Out Generation report is displayed.

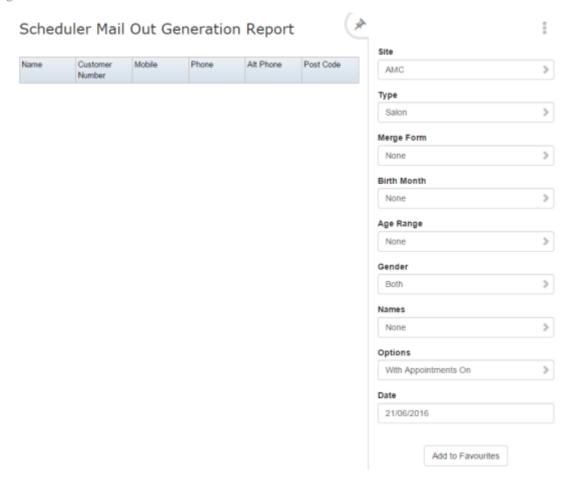

# **Scheduler Mail Out Generation report key fields**

## Filters area

Use this area to filter the results shown in the report.

| Field                    | Description                                                                    |
|--------------------------|--------------------------------------------------------------------------------|
| Add to Favourites        | Press to add this report to your Portal favourites for easier access.          |
| Site / Sites             | Select the site or sites to report on.                                         |
| Gender                   | Select to restrict the report by gender.                                       |
| Birth Month              | Filter the report on the customer's birth month.                               |
| Age Range                | Filter the report by the customer's age.                                       |
| Names                    | Filter the report by the letter the customer's first or last names start with. |
| Schedule / Type / Select | Select the schedule reference to report on.                                    |
| Merge Form               | Select a merge form to create the mail out with.                               |

| Fie     | eld Description                                                                                                    |
|---------|----------------------------------------------------------------------------------------------------|
| Options | <ul> <li>Select either:</li> <li>All customers that match the criteria.</li> <li>Only customers who match the criteria with appointments on the selected Date.</li> </ul> |
| Date    | Select the appointment date to filter the reports on, if With Appointments On is selected in the Option filter.                                                           |

# Report area

This area displays report information.

**Note:** Not all fields may be displayed at once. Some fields depend on your filter field selections.

| Field           | Description                     |
|-----------------|---------------------------------|
| Name /          | Name of the debtor or customer. |
| Customer /      |                                 |
| Customer Name / |                                 |
| Debtor          |                                 |
| Customer ID /   | Unique code identifying the     |
| Customer /      | customer.                       |
| Customer Number |                                 |
| Post Code       | Customer's post code.           |
| Phone           | Customer's phone number.        |
| Mobile          | Customer's mobile number.       |

# **Scheduler SMS Generation report**

Use the Scheduler SMS Generation report to generate a list of customers to send an SMS mail out to.

**Tip:** Emails can be sent immediately or batched to be sent later. See *Sending email mail outs*.

# **Opening the Scheduler SMS Generation report**

To open the Scheduler SMS Generation report:

- 1. Press Customers
- 2. Press Schedule > SMS Out > Generate.

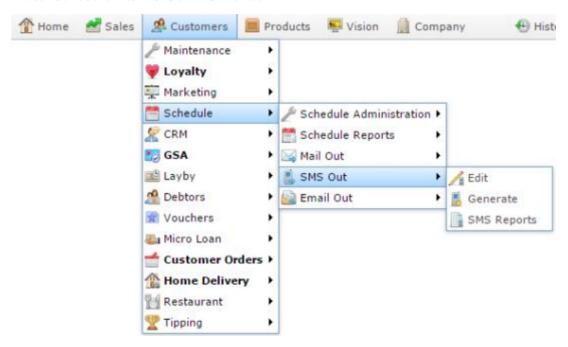

The Scheduler SMS Generation report is displayed.

# Managing the Scheduler Configuration

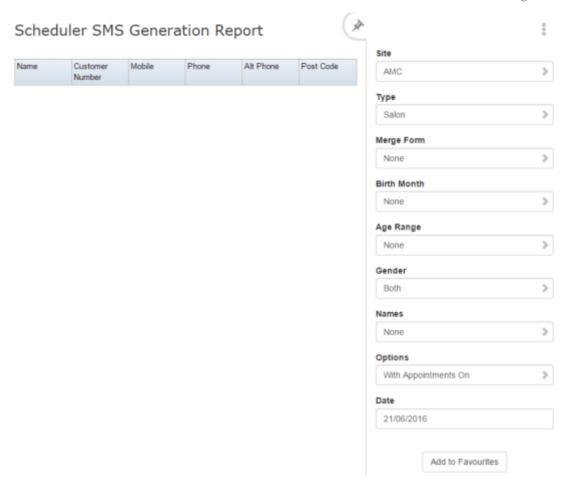

# **Scheduler SMS Generation report key fields**

## Filters area

Use this area to filter the results shown in the report.

| Field                    | Description                                                                    |
|--------------------------|--------------------------------------------------------------------------------|
| Add to Favourites        | Press to add this report to your Portal favourites for easier access.          |
| Site / Sites             | Select the site or sites to report on.                                         |
| Gender                   | Select to restrict the report by gender.                                       |
| Birth Month              | Filter the report on the customer's birth month.                               |
| Age Range                | Filter the report by the customer's age.                                       |
| Names                    | Filter the report by the letter the customer's first or last names start with. |
| Schedule / Type / Select | Select the schedule reference to report on.                                    |
| Merge Form               | Select a merge form to create the mail out with.                               |

| Field   | Description                                                                                                    |
|---------|----------------------------------------------------------------------------------------------------|
| Options | <ul><li>Select either:</li><li>All customers that match the criteria.</li><li>Only customers who match the criteria with</li></ul> |
| Date    | Select the appointments on is selected in the Option filter.                                                                       |

## Report area

This area displays report information.

**Note:** Not all fields may be displayed at once. Some fields depend on your filter field selections.

| Field           | Description                     |
|-----------------|---------------------------------|
| Name /          | Name of the debtor or customer. |
| Customer /      |                                 |
| Customer Name / |                                 |
| Debtor          |                                 |
| Customer ID /   | Unique code identifying the     |
| Customer /      | customer.                       |
| Customer Number |                                 |
| Post Code       | Customer's post code.           |
| Phone           | Customer's phone number.        |
| Mobile          | Customer's mobile number.       |

# **Sites Email report**

Use the Sites Email report to view emails sent by site.

# **Opening the Sites Email report**

To open the Sites Email report:

- 1. Press Customers
- 2. Press Schedule > Email Out > Email Reports.

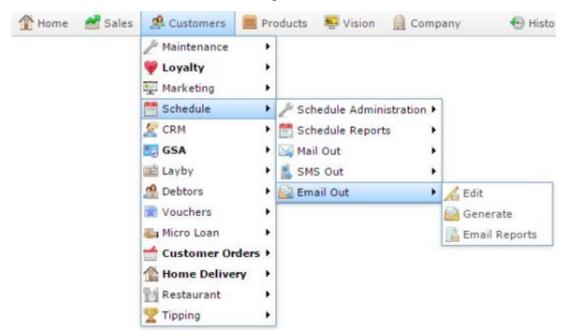

The Sites Email report is displayed.

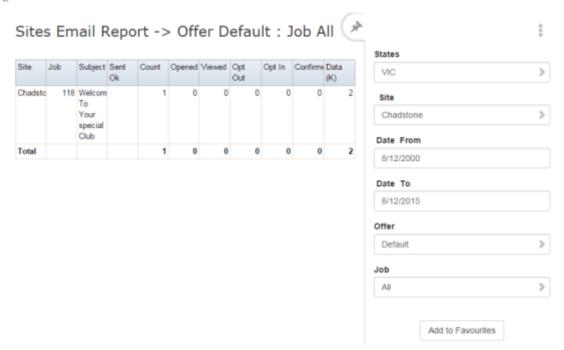

# **Sites Email report key fields**

## Filters area

Use this area to filter the results shown in the report.

| Field                                                          | Description                                                           |
|----------------------------------------------------------------|-----------------------------------------------------------------------|
| Add to Favourites                                              | Press to add this report to your Portal favourites for easier access. |
| Site / Sites                                                   | Select the site or sites to report on.                                |
| Date / Date From and Date To / As of / Start Date and End Date | Select the date or date period to report on.                          |
| States                                                         | Select a state or county to filter the report by.                     |
| Offer                                                          | Select a specific customer offer to report on.                        |

| Field | Description                                         |
|-------|-----------------------------------------------------|
| Job   | Select the type of communication record to display: |
|       | ■ All.                                              |
|       | <ul> <li>Loyalty Events.</li> </ul>                 |
|       | <ul> <li>Lost Loyalty Password.</li> </ul>          |
|       | <ul> <li>User Messages.</li> </ul>                  |
|       | <ul> <li>Alarms.</li> </ul>                         |
|       | <ul> <li>Support Emails.</li> </ul>                 |
|       | <ul> <li>Debtor Statements.</li> </ul>              |
|       | <ul> <li>Franchise Event.</li> </ul>                |
|       | <ul><li>Franchise Fee.</li></ul>                    |
|       | <ul> <li>Purchase Order Submit.</li> </ul>          |
|       | <ul> <li>Purchase Order Response.</li> </ul>        |
|       | <ul> <li>Purchase Order Requisition.</li> </ul>     |
|       | <ul> <li>Scheduler.</li> </ul>                      |
|       | <ul><li>Lay Buy.</li></ul>                          |
|       | <ul> <li>Micro Loan.</li> </ul>                     |
|       |                                                     |

## Report area

This area displays report information.

**Note:** Not all fields may be displayed at once. Some fields depend on your filter field selections.

| Field   | Description                                                                                    |
|---------|------------------------------------------------------------------------------------------------|
| Site    | Site the email or SMS originated from.                                                         |
| Job     | Job that the email or SMS relates to. For example, a loyalty event.                            |
| Subject | Subject line of the email.                                                                     |
| Sent OK | Indicates whether the email batch was sent successfully.                                       |
| Count   | Number of emails or SMS messages sent in the batch.                                            |
| Opened  | Indicate whether this email was opened.                                                        |
|         | <b>Note:</b> Browser settings can prevent this action being detected.                          |
| Viewed  | Indicates whether a customer clicked the View Here link to read the HTML version of the email. |

| Field        | Description                                                                                |
|--------------|--------------------------------------------------------------------------------------------|
| Opt Out      | Indicates whether the customer elected to opt-out of receiving further marketing material. |
| Opt In       | Indicates whether the customer elected to receive further emails from this email.          |
| Confirmation | The customer has clicked a link in an email that confirms their email address is correct.  |
| Data (K)     | Size of the individual email.                                                              |

# **Sites SMS Summary report**

Use the Sites SMS Summary report to view the results of SMS messages sent to appointment customers.

# **Opening the Sites SMS Summary report**

To open the SMS Report Options screen:

- 1. Press Customers
- 2. Press Schedule > SMS Out > SMS Reports.

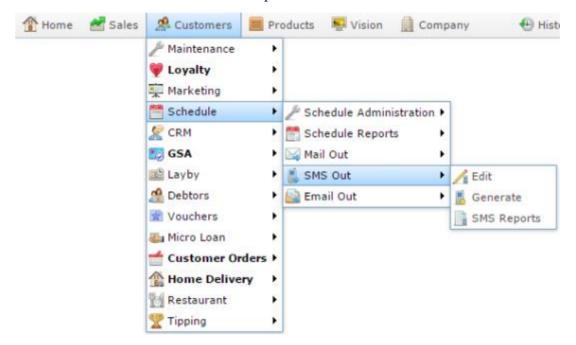

The Sites SMS Summary report is displayed.

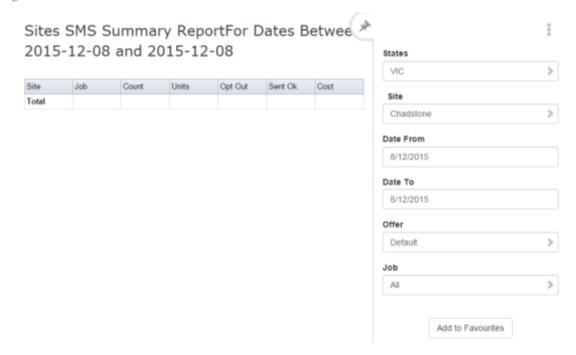

# **Sites SMS Summary report key fields**

## Filters area

Use this area to filter the results shown in the report.

| Field                                                          | Description                                                           |
|----------------------------------------------------------------|-----------------------------------------------------------------------|
| Add to Favourites                                              | Press to add this report to your Portal favourites for easier access. |
| Site / Sites                                                   | Select the site or sites to report on.                                |
| Date / Date From and Date To / As of / Start Date and End Date | Select the date or date period to report on.                          |
| States                                                         | Select a state or county to filter the report by.                     |
| Offer                                                          | Select a specific customer offer to report on.                        |

| Field | Description                                         |
|-------|-----------------------------------------------------|
| Job   | Select the type of communication record to display: |
|       | ■ All.                                              |
|       | <ul> <li>Loyalty Events.</li> </ul>                 |
|       | <ul> <li>Lost Loyalty Password.</li> </ul>          |
|       | <ul> <li>User Messages.</li> </ul>                  |
|       | <ul> <li>Alarms.</li> </ul>                         |
|       | <ul> <li>Support Emails.</li> </ul>                 |
|       | <ul> <li>Debtor Statements.</li> </ul>              |
|       | <ul><li>Franchise Event.</li></ul>                  |
|       | <ul><li>Franchise Fee.</li></ul>                    |
|       | <ul> <li>Purchase Order Submit.</li> </ul>          |
|       | <ul> <li>Purchase Order Response.</li> </ul>        |
|       | <ul> <li>Purchase Order Requisition.</li> </ul>     |
|       | <ul><li>Scheduler.</li></ul>                        |
|       | <ul> <li>Lay Buy.</li> </ul>                        |
|       | <ul> <li>Micro Loan.</li> </ul>                     |
| Offer | Select the offer to report on.                      |

# Report area

This area displays report information.

**Note:** Not all fields may be displayed at once. Some fields depend on your filter field selections.

| Field   | Description                                                                                |  |
|---------|--------------------------------------------------------------------------------------------|--|
| Site    | Site the email or SMS originated from.                                                     |  |
| Job     | Job that the email or SMS relates to. For example, a loyalty event.                        |  |
| Sent OK | Indicates whether the email batch was sent successfully.                                   |  |
| Count   | Number of emails or SMS messages sent in the batch.                                        |  |
| Opt Out | Indicates whether the customer elected to opt-out of receiving further marketing material. |  |
| Units   | The number of SMS messages sent.                                                           |  |
| Cost    | The total cost of the SMS mail out.                                                        |  |

#### Account

An account is a general ledger structure that categorises particular kinds of income or expenditure for financial reports.

#### **Advertising label**

An advertising label is a large label designed to advertise the price of an item.

## **Appointment (Scheduler)**

An appointment is an entry for a customer in the Scheduler that represents one or more specific services scheduled at a particular time for the customer. It can be retrieved by the Point of Sale and added to a transaction. Appointments can be rescheduled, cancelled or duplicated.

#### **Aged balance**

An aged balance is an amount of money owed that has been adjusted to factor an interest rate applied over time. For example: you owe a creditor \$1000, with a 10% interest. You pay \$700, leaving \$300 still to pay. After the interest period elapses, 10% interest is applied to the remaining \$300. Your aged balance is now \$330.

## **Assistant (Scheduler)**

An assistant is the staff member who performs a service for a customer. Assistants are not linked to Point of Sale operators or the Portal users.

#### **Balance**

A balance is the total amount of money owed either by yourself to a creditor, or by a debtor to you. A balance may be:

- Positive, indicating money is owed.
- Zero, indicating no money is owed.
- Negative, indicating the party who owed money has over-paid. For example, if you pay a creditor \$1000 when you only owed \$999, your balance would be -\$1.

#### Barcode

A barcode is a string of numbers that links to an item. Items can have multiple barcodes assigned to them. Some barcodes called Price Embedded Barcodes encode information such as the quantity, weight or price of the item into the barcode. You can configure different types of price embedded barcodes in the Portal.

#### **Batch** (kit manufacture)

When manufacturing kits, a batch identifies a single point in time where a specified number of kits were manufactured together.

#### **Batch** (stock take)

When performing a continuous stock take, a batch identifies a collection of items scanned at one time by one or more PDTs.

#### **Book (Scheduler)**

A book is a main category of services available at your site. For example, a beauty salon may have hair services, nail services and skin-care services. The categories and contents of a book are not related to any product inventory in the Point of Sale or Portal.

#### Brand

A brand is a means of identifying items that belong to the same product line. Items can only have one brand, but items from different suppliers may have the same brand.

#### **Break (Scheduler)**

The service's break is the period of time that the customer is required to remain on the site, but no staff member is actively required. For example, a hair dying service has a period of time where the customer must wait for the applied dye to set. A service's break time can overlap the duration or break time of another service scheduled for the same customer or staff member.

#### **Bonus loyalty points**

Bonus loyalty points are additional loyalty points accrued for certain activities, such as purchasing particular items, or participating in a promotion. Bonus points are accrued in addition to regular loyalty points.

#### **Bulk discount**

A bulk discount is a discount on the purchase price that is offered when a certain number of units or weight of an item is purchased in a single transaction. An item can have different discount amounts depending on the number or amount purchased.

#### **Company**

A company represents your organisation within the Portal. A company can have one or more sites, representing physical locations of stores, including online stores. Some Portal configurations and features affect the entire company, other configurations can be specified per site.

#### **Complete Order**

A customer order is complete when:

- The order has been fulfilled on the Portal.
- The order has been marked as paid in full on the Portal or the customer has paid the remaining amount on the Point of Sale.
- The order has been collected or delivered.

#### **Contract**

A contract is a set of rules dictating the price, quantity and incentives offered by a supplier for a specific item, used by the Portal when calculating the best supplier to purchase a particular quantity of that item. Each contract relates to a single supplier and item, and you can have multiple contracts for each supplier and each item.

## Controlled purchase order / Controlled requisition

A controlled purchase order or requisition cannot be finalised until it has been authorised by Head Office

## Cost matrix / price matrix

A cost matrix or price matrix is a means by which the Portal can automatically calculate the price of an item at each price level based on the item's supplier cost. You can create multiple cost levels, so that the price levels of an item that cost \$5 might be calculated very differently from an item that cost \$10.

A price matrix can be:

- Department-based, where all items within a department follow the same cost level rules.
- Supplier-based, where all items from the same supplier follow the same cost level rules.

Only one method can be used. You can also elect to use neither.

#### Credit adjustment

A credit adjustment adds credit to a balance, decreasing the amount of money owed. For example, if you owed a creditor \$100, a \$10 credit adjustment would mean you owed \$90. Credit adjustments are usually used to correct errors. If you need to decrease money owed due to a refund or return, you should use a credit note instead.

#### **Credit limit**

A credit limit is the maximum amount of money a debtor is allowed to owe your organisation at any one time. For example, if a debtor's credit limit is \$1000 and they already owe \$900, they can only go into debt to the value of another \$100.

#### Credit note

A credit note adds credit to a balance, decreasing the amount of money owed. It is usually created when a balance needs to be adjusted due to a return, refund or rebate.

#### **Creditor**

A creditor is an entity to whom your company owes money. They may be a supplier, providing the items your company sells, or they may provide another service, such as a cleaner. The Portal treats suppliers and creditors the same. They have a balance tracking how much you owe them, and a credit limit that determines how much your company is allowed to owe them at a time.

#### **Creditor contract**

A creditor contract is an agreement between your company and a creditor or supplier to supply a set quantity of an item at a set price for a set period of time.

## **Creditor payment**

A creditor payment is a Portal record of paying invoices or debit adjustments. More than one invoice or debit adjustment may be paid either partially or in full in a single payment record. Creditor payments are a Portal record only and are not connected to your bank account.

#### **Cross-reference**

A cross-reference records the supplier's internal item code for an item to streamline the ordering process. Cross-references can make stock receipting easier, if suppliers use their internal codes on delivery dockets. Cross-references are also required to use the Portal Data Interchange (PDI) feature.

#### Colour

A colour is one of the three item variation options under Fashion. An item with a designated style may have a colour defined, as well as a size. The terms colour size and style may be renamed for your Portal configuration.

#### Customer

A customer on the iZen Point of Sale is a person or organisation who purchases items in advance, to be collected or delivered at a later date. Customers may also have debtor accounts, where they are allowed to owe money to your organisation and can pay off that debt via the Point of Sale.

A customer on the Portal is a person who has interacted with your company in some way: they may have signed up for a loyalty member, ordered items from your company, opened a debtor account, requested a quote or has some other kind of interaction that created a customer account with their details in the Portal system. A customer may also be a loyalty member, marketing member or a debtor.

#### **Debtor**

A debtor is a customer who has been extended a line of credit by your organisation: they are allowed to owe a certain amount of money (up to their credit limit) to your organisation with the agreement the amount is paid off before a set period of time, which allows them to buy large quantities of goods, or buy items frequently and make payments at a later time. Customer orders that have not yet been collected or completed are not counted as "money owed". Customer accounts are separate from debtor accounts, and not all customers are debtors.

#### **Debtor balance**

A debtor balance is the amount a debtor currently owes your organisation. This amount only includes finalised transactions that have been added to the debtor's account for future payment, and does not include orders that have not been completed or collected yet.

#### **Debtor contract**

A debtor contract is an agreement between your company and a debtor, where they can purchase a set quantity of an item at a set price for a set period of time.

## **Debit adjustment**

A debit adjustment debits a balance, increasing the amount of money owed. For example, if you owed a creditor \$100, a \$10 debit adjustment would mean you owed \$110. Debit adjustments are usually only used for corrections. If you need to record a charge due to an order of goods or services, you should use an invoice.

## **Delivery docket**

A delivery docket is a type of stock receipt that records the incoming stock without creating a creditor invoice. Delivery dockets cannot record delivery fees or discounts. You can match delivery docket stock receipts to creditor invoices.

#### **Department**

A department is a means of categorising items in your inventory. Items can belong to only one department. Depending on your Portal configuration, you may have up to five levels of departments in a hierarchy, by default called Departments, Sub Departments, Categories, Sub Categories and Ranges.

**Note:** This documentation uses the Portal default names for these levels: Department and Division. Your Portal may be configured to use different names, but the function is the same. You can see the names and levels your Portal uses in the Department Layers tab of Company Maintenance.

## **Department cost level**

A department cost level is a rule used by the Portal to automatically calculate prices for items within a certain cost bracket, according to how much they cost. For example, items below \$5 might be priced at 2 x cost. Items between \$5 and \$10 might be priced at 1.8 x cost.

#### **Department promotion**

A department promotion is a promotion that applies to all items within a specific department. A department promotion allows you to provide a discount for the items purchased, either immediately or as a credit voucher. The promotion can be restricted to only provide a discount if a minimum number of items or minimum sale amount is reached.

#### **Discount**

A discount is a reduction in the price of an item. Discounts can apply to:

- A selected item, calculated either per-unit or per-line.
- The whole transaction, calculated per-unit or per-line for every item in the transaction.

**Note:** Some items may have discount maximums. If the discount you select is greater than the maximum discount allowed for the item, the item is only discounted up to its maximum level.

#### Per-unit discounts can:

- Reduce an item's price by a percentage of the original price. For example, 10% off.
- Reduce an item's price by a flat amount. For example, \$1 off.
- Set the per-unit price to a set amount. For example, \$5 per item.
- Set the price of the item to its cost price plus a set amount.
- Remove the tax of an item.

#### Per-line discounts can:

- Cap the total price for an item line to a predetermined amount. For example, the line total may be anything up to a maximum of \$10.
- Set the total price for an item line to a predetermined amount. For example, the line total is \$10.

A discount may also prompt the operator for a discount amount.

**Note:** The item and transaction discounts available and the item discount maximums are configured in the Portal.

**Note:** Special discounts such as some senior citizens' or disability discounts make an item tax exempt. If a tax exempt discount is applied, the customer must supply their Senior Citizen or Tax Exempt ID during the tender process in order to receive the discount. The Point of Sale displays the discount as if from the normal tax-inclusive price.

#### **Division**

Divisions are top-level classifications for departments in your company. The Portal offers two kinds of divisions to support the Oracle financial interfaces: Reporting and Financial. Each department belongs to a single reporting division and a single financial division.

#### **DSD**

A DSD is an external supplier that is not part of your company. You may configure different rules and restrictions for direct suppliers than are used for the company warehouse. You can also restrict sites to use only warehouse suppliers and prevent them from ordering from direct suppliers.

#### **Duration (Scheduler)**

A service's duration is the length of time the staff member is actively required for the service. For example, a hair dying service requires the staff member to apply the dye. A service's duration cannot overlap the duration of another service that is scheduled for the same customer or staff member.

## **Employee**

An employee is a member of your company staff that you want to roster on to your staff schedule. Employees may or may not have access to Portal and Point of Sale systems, depending on their privileges and account status.

#### **Fashion**

Fashion is the Portal feature that allows you to create variation of items, such as different colours, sizes and styles of the same item. The default labels of colour, size and style can be changed to something that suits your inventory.

## Family card

A family card is a loyalty card that is linked to the loyalty cards of other customers who are immediate family members. Family cards may share loyalty points.

#### **Feedback**

Feedback is comments, complaints and suggestions from customers relating to their appointment. It can be recorded on the Appointment screen.

#### **Fixture**

A fixture is a physical structure or defined area within your site that contains stock. This may include gondolas, counters, refrigerators, back-room receipt trolleys, tables, wall sections or any other area that regularly contains stock on your site. Fixtures are used primarily during stock take.

#### Frequent shopper item

A frequent shopping item is an item that gives loyalty members additional loyalty rewards for purchasing it.

## Gambling machine

A gambling machine is a single, specific machine at a gambling venue, such as a slot machine.

## **Gambling session**

A gambling session is a period of continuous gambling.

## **Gambling spin**

A gambling spin is a single instance of betting, for example betting on one round of a slot machine.

## Gambling venue

A gambling venue is a place that provides gambling machines for customers to use. A venue may have multiple gambling machines.

## Global price change

A global price change is an instruction to change the price of an item in the future, either at a single site, or across several sites at the same time.

## **Group promotion**

A group promotion is a promotion that applies to all items within a group that you define. A group promotion allows you to provide a free item or a discount for the items purchased, either immediately or as a credit voucher. The promotion can be restricted to only provide a discount if a minimum number of items or minimum sale amount is reached.

## Group purchase order

A group purchase order is a purchase order that combines the requisitions from several sites into one purchase order. Stock levels can be allocated to each site during the creation of the order.

#### **GSA** card

A GSA (Gambler's Subtle Assist) card is a card that anonymously identifies a gambling customer to the Portal, and helps prevent problem gambling by allowing a customer to set limits to their gambling time, periods and amounts.

#### Home delivery

Home delivery is a feature that allows customers to order their items online, over a phone or by mail, and have them delivered to their house.

#### **Interest rate**

An interest rate dictates the amount of interest that is charged on overdue debts by your company.

## **Inventory**

The inventory is the Portal feature of maintaining all items that you offer for sale in your company.

#### **Invoice**

An invoice details an amount owed by an entity such as your company or a debtor, and the goods or services that incurred that cost. An invoice usually details the period of time by which it must be paid.

You can also receipt stock using an invoice. An invoice stock receipt automatically creates an invoice for that creditor in your Portal records, and allows you to record additional information such as delivery fees and discounts.

## **Inter-branch transfers (IBT)**

An inter-branch transfer is a transfer of stock from one site within a company to another.

#### **Item**

An item represents a good or service provided by your organisation. Items are added to transactions in order to sell or return them. An item will include information about its:

Barcode.

**Note:** An item can have more than one barcode.

- Description.
- Unit of measurement, for example an item may be sold by weight or as individual units.
- Price per unit of measurement.

Items also have additional information stored on the Portal, such as stock on hand, promotions and discount maximums.

#### Item group

An item group is a group of items created for reporting purposes. For example, items that are frequently sold in an impulse purchase fixture. Items can belong to multiple groups.

#### Item label

An item label is a label with price and barcode information for that item. It is usually attached to each unit of the item, whereas a shelf label provides a single label to describe all units of that item on the shelf.

## **Item options**

Items can be modified with options to detail the customer's specific request. For example, a coffee order may contain soy milk or extra sugar. The options available for each item must be configured in the Portal.

#### Item type

An item type is a way of categorising items for reporting purposes. Items can have only one type.

#### **Item variation**

An item variation is an item that uses Fashion variations of colour, size and style. The default labels of colour, size and style may be renamed for your Portal configuration.

#### **Jackpot**

A jackpot is a prize of loyalty points that accrue over a period from eligible transactions that are awarded to a randomly-selected transaction.

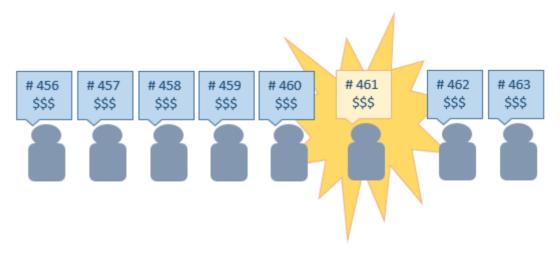

#### **Journal**

A journal is a unique code identifying a date, site and terminal for a transaction within the Portal.

#### Kit

A kit is an item that is made up of several other items in your inventory. The kit item itself does not have a stock-on-hand. Instead, when a kit item is sold, the stock-on-hand of the component items is decreased accordingly.

#### Label

A label is attached to an item or a nearby fixture and displays information about that item, such as the item's price, best before date and quantity, cooking or nutritional information, or a barcode. Labels can be printed via the Point of Sale.

#### Layby

A layby is a transaction where a customer commits to purchase a selection of items at a future date. The customer must pay the full balance by the due date or forfeit the items. The site commits to set the items aside for the customer, so they can be collected when the layby is paid in full. Depending on the company policy, laybys may incur additional setup fees, or require the customer to pay a minimum deposit when opening the layby.

Laybys can only be created and paid for through the Point of Sale, and can only be edited or cancelled on the Portal. Layby collection is not recorded.

## Loyalty

Loyalty is a system to encourage customers to return to your organisation. For example, by:

- Offering discounts on purchases.
- Offering exclusive promotions.
- Allocating points for each purchase that can be redeemed on future purchases.

Loyalty is configured for your organisation on the Portal.

## Loyalty card

A loyalty card is a physical or electronic card that uniquely identifies a customer's loyalty account, and records:

- Contact information.
- Whether the customer wants to be notified of promotions, and which contact method to use.
- The customer's purchases on that card.
- The points balance, if your loyalty is configured to award points.

## Loyalty card type

A loyalty card type defines the rules of the loyalty card, such as how they accrue loyalty points, how points can be redeemed, and whether cards can be upgraded or downgraded to other types.

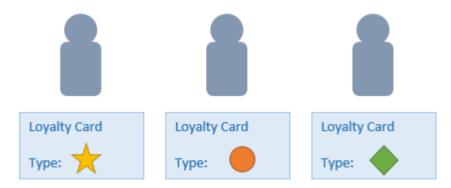

## Loyalty department

A loyalty department allows you to control how a department's items accrue loyalty points for customers who purchase them, and how points are redeemed on items in that department.

## Loyalty group

A loyalty group is a tool for categorising loyalty members to provide jackpots or rewards, or for reporting purposes. Loyalty members can belong to more than one group, and loyalty groups can contain loyalty members with different card types.

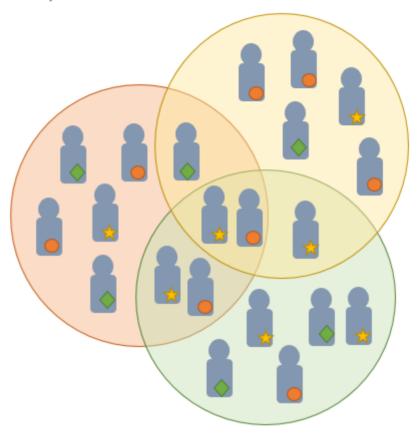

## **Loyalty points**

Loyalty points are accrued by loyalty members for purchasing your company's goods or services. The number of loyalty points a loyalty member receives from a purchase is controlled by the item, the loyalty card, loyalty departments and other settings. Loyalty points can be redeemed to purchase goods, or exchanged for vouchers.

## Loyalty voucher

A loyalty voucher is a voucher that can be used to purchase goods or services at your company. It is created by redeeming loyalty points for a specific value.

## Ledger

A ledger is a financial category or general ledger grouping that a transaction corresponds to for accounting purposes. For example, Expenses, Staff Salary, etc. The Portal uses a ledger for the Trail Balance Profit report. Your Portal may be configured not to use other ledgers.

## Ledger type

A ledger type is a category or grouping of ledgers for accounting and reporting purposes, such as Income or Expenses. Your Portal may be configured not to use ledgers.

#### Line minimum

A line minimum is the minimum number of different items that must be in a transaction to trigger an effect, such as a promotion. Each unique item in a transaction creates its own line. Multiple units of the same item are recorded on the same line. A line minimum of 3 requires 3 unique items to be purchased.

#### Mail out

A mail out is a communication sent to your customers via email, SMS or postal mail, with marketing, survey, promotion or other information attached.

#### **Manufactured Kit**

A manufactured kit is an item that is made up of several other items in your inventory. The kit item must be manufactured on site before it can be sold, and the stock-on-hand of the kit item is tracked by the Portal. When you manufacture a kit, the stock-on-hand of the component items is decreased and the stock-on-hand of the kit item is increased accordingly.

## **Marketing member**

A marketing member is a customer who has joined your marketing program to receive marketing information. They may or may not be a loyalty member or other customer: the marketing list is maintained separately from the loyalty and customer lists.

#### **Matching**

Matching is the process of linking a delivery docket receipt with a creditor invoice you have created in the Portal. Invoice-type stock receipts automatically create a creditor invoice and do not need to be matched.

#### Menu area

A menu area is a category of items designed to group items into meal types during table service. For example, coffees, mains, desserts. Menu areas control which modifier items can be applied to which prime items.

#### **Modifier item**

A modifier item is an item in your inventory that is used to add a modification to another item, such as adding 'soy milk' to a coffee. While modifier items can have costs and add to the price of the item they are modifying, they cannot be sold directly on the Point of Sale.

#### Offer

An offer is a type of promotion that requires a coupon or code to be presented, and can be configured with a limit on the number redemptions allowed during a certain period. For example, instead of allowing 50% off to every customer, 50% off is only given to the customers who present the offer coupon, or only the first fifty customers who present the offer coupon each day.

## **Open transaction**

An open transaction is a transaction that has not yet been finalised. For example, a creditor invoice that has not been paid.

#### **Operator**

An operator is a staff member who uses the Point of Sale to process transactions or manage the cash drawer. Each operator is identified by a unique operator code and password that they use to log into the Point of Sale. Operator codes are unique to each site, but do not have to be unique within a company.

#### **Pack**

A pack represents the number of units that an item is supplied in. For example, you may sell cans of soft drink individually, but they are be ordered in packs of 24 from the supplier. This is different to a referral, where both the single can and the pack of cans are tracked in the inventory.

#### **Pallet**

A pallet is a set of cartons containing items that are grouped together as a specific collection so they can be tracked from supplier through to sale via barcodes. A pallet usually has a special barcode that encodes the number of cartons it contains, while each carton has a special barcode detailing the quantity of items it contains and their expiry dates.

Pallet barcodes may also be linked electronically to the carton barcodes.

#### **Payment terms**

Payment terms is the number of days after issuing an invoice that a creditor expects to be paid. Common payment terms are 21, 30, 60 or 90.

#### **PDT**

A PDT, or portable data terminal, is a small hand-held device with a touchscreen and an inbuilt scanner that can interact with the Portal to sell, order or count stock via the PDT software interface. PDTs are registered as terminals for a site, just as full Point of Sale terminals are, and require operators to log in to use them.

#### PLU group

A Price Look Up (PLU) group is a way of categorising items for reporting.

#### **PLU Lovalty group**

A loyalty Price Look Up (PLU) group provides special loyalty rewards to loyalty members when they purchase items in this PLU group.

## **Portal Data Interchange (PDI)**

The Portal Data Interchange (PDI) is a Portal feature that allows two separate companies that both use the AMC Convergent IT Portal to streamline their procurement process by automating the creation of customer orders and stock receipts between the companies.

#### **Permission**

A permission is a configuration that determines whether an operator is allowed to perform a specific task. For example, the ability to authorise purchase orders or change employee records may be restricted to certain individuals.

## Portal operator

A Portal operator is someone with login credentials to your company's Portal. What a Portal operator can do depends on their permissions. A Portal operator cannot use their Portal login to log into the Point of Sale.

## Point of Sale operator

A Point of Sale operator is someone with login credentials to your site's Point of Sale and PDTs. Depending on their permissions, they may have limited access to some Portal functionality through a PDT, but they cannot use their Point of Sale login to log into the Portal.

## **Point of Sale supervisor**

A Point of Sale supervisor is a Point of Sale operator with some additional permissions to do things like authorise changes to the Point of Sale terminal, authorise gift voucher returns, or anything else that your Point of Sale configuration requires a supervisor's authorisation for. Their supervisor status is separate from any Portal permissions they may have. Depending on their permissions, they may have limited access to some Portal functionality through a PDT, but they cannot use their Point of Sale login to log into the Portal.

#### **Point of Sale Transaction**

A Point of Sale transaction is an exchange of items, which represent goods or services provided by your organisation, for payment. Transactions include all the relevant information about the exchange, such as:

- The date, time, site and location of the transaction.
- The operator who performed the transaction, and which terminal they used.
- The items purchased or returned and in what quantities.
- The amounts and types of payments provided, including any change or reimbursement provided to the customer or redeemed loyalty points.

**Note:** Transactions cannot be finalised until they balance. That is, the amount owed by the customer is zero, and any amount that has been overtendered has been issued as change.

• The loyalty number linked to the transaction, if applicable.

You can view what is currently included in the transaction in the Transaction list of the Point of Sale.

**Note:** In the Portal, a transaction also refers to an exchange of money, such as the payment of a creditor, or a debit adjustment.

#### **Price change**

A price change updates the Portal with new prices for each price level of an item. Price changes can only be performed by operators with sufficient Portal privileges.

## **Price level**

The Portal inventory system can store multiple price levels. For example, you may have one price level for retail customers and another for corporate or wholesale customers. The Point of Sale can be configured to use the appropriate price level when a debtor or customer is added to the transaction.

#### Prime item

A prime item is an item that can be sold normally through your Point of Sale. Most of the items in your inventory are likely to be prime items.

#### **Prize**

A prize is an award of loyalty points to one or more random transactions selected from all transactions in a specified period. For example, a prize may be awarded to three transactions every day.

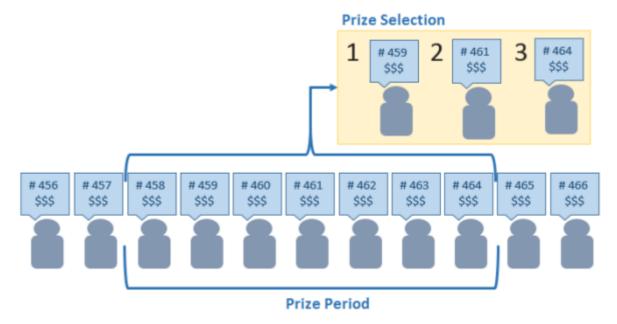

#### **Procurement**

The procurement system is the set of Portal features that manage and maintain the act of replenishing your stock levels, including managing creditors, contracts, requisitions, purchase orders, stock receipts, returns, adjustments and stock take.

#### **Promotion**

A promotion is a Portal feature which lets you create sophisticated rules to offer discounts, free items or rebates when the customer purchases a particular set of or combination of items. The Portal allows you to create promotions based on departments, suppliers, or your own custom item groups.

#### **Promotion group**

A promotion group is a group of items you define that either is used to trigger a promotion, or has the effects of the promotion applied to it. You can use the same group for multiple promotions.

#### Purchase order

A purchase order is a request to an individual supplier to purchase a set quantity of specific items. Purchase orders can be created manually, automatically created from finalised requisitions, or generated using procurement configurations.

#### **Quote**

A quote is an offer for your company to provide a specified good or service to a potential customer for a specified price. A quote is usually only valid for a set period, after which it expires.

#### Rebate

A rebate is an amount of money offered back to the customer by a supplier as an incentive to purchase. As opposed to a discount, special or promotion, where your company covers the lost profit from the price reduction, the supplier is responsible for reimbursing your company.

#### Rebate group

A rebate group is a collection of rebate item groups, used to easily control start and end dates of rebates.

#### Rebate item group

A rebate item group is a collection of rebate items, where each item has its rebate rules defined.

## Receipt

A receipt is the printed record of a transaction, including the items, quantities and prices, any loyalty information, the tenders submitted and the operator, the terminal and date the transaction took place at.

#### Referral

A referral is a connection between two items in your inventory, where one is considered part of the other. For example, if your inventory tracks both individual cans of soft drink and crates of 24 cans, you can use a referral so that purchasing a single can (Selling item) depletes your stock of crates (Stock item) by 1/24th. This is different to using packs, as both individual cans and whole crates of items are tracked in your inventory.

#### Referred item

A referred item is an item that is depleted by the sale of another item. For example, if your inventory tracks both individual cans of soft drink and crates of 24 cans and sells the cans individually, the referred item is the crate of cans, which is depleted every time an individual can is sold. Referred items are also called Stock items in this documentation.

## Requisition

A requisition is a list of items requested by a particular site. Each item is given a requested supplier, and all items are included in a single requisition, even if they are from different suppliers. Finalising a requisition can automatically open a purchase order for the appropriate suppliers. Requisitions from multiple sites may be combined into a group purchase order for a supplier, if your Portal is configured to permit group purchase orders.

#### Roster

A roster is a schedule of when specific staff members are supposed to work.

## Sale minimum

A sale minimum is a minimum transaction amount used to trigger a promotion or other effect. For example, a sale minimum of \$10 requires that at least \$10 of items are purchased in a single transaction.

#### Scale label

A scale label is an item label for a packaged item sold by weight. It includes the item's weight and the price encoded into the barcode, so the packaged item can be scanned at the Point of Sale without having to be re-weighed.

#### **Scheduler**

The Scheduler runs separately to the Point of Sale to manage service appointments. It can link into the Point of Sale via the base station to process payments for those services in transactions.

## **Section (Scheduler)**

A section is an optional sub-category within a book on the Scheduler. For example, a beauty salon may have a book for hair services, and within the book may have sections for colouring, cuts and styling.

## **Selling item**

A selling item is an item that uses a referral to track its stock levels on a different item. For example, if your inventory contains both individual cans of soft drink and crates of 24-cans, and your company sells the individual cans but tracks stock of the crates of 24 cans, then the individual can is the selling item.

#### **Service**

A service is an activity performed by a staff member for a customer. Services must be scheduled to a specific date and time, and have a price, duration and break time. A staff member can only be scheduled for one service at a time, and a only one staff member can be allocated to a specific service.

#### Size

A size is one of the three item variation options under Fashion. An item with a designated style may have a colour defined, as well as a size. The terms colour size and style may be renamed for your Portal configuration.

**Note:** This should not be confused with an item's size as defined in the Details tab of Inventory Maintenance, which details how units of an item should be measured and sold.

#### Shelf label

A shelf label is an item label designed to site on a shelf denoting the price and other information for the item, rather than attaching a label to each unit of the item.

## **Snap count**

A snap count is a record of the stock-on-hand of an item or set of items at the time of the snap count, as tracked by the Portal. Snap counts are used for calculations and reporting.

#### **Special**

A special is a temporary reduced price given to a specific item for a period of time. Where a promotion applies to a group of items, a special applies only to an individual item.

#### Statement

A statement is a record of a debtor or customer's balance, for which an invoice has already been issued.

## Stock adjustment / write-off

A stock adjustment is a record of increasing or decreasing an item's stock-on-hand, with a reason. For example, stock was found after stock take, or stock has been damaged.

#### Stock item

A stock item is an item that is referred to by another item, to track the stock-on-hand. For example, if your inventory contains both individual cans of soft drink and crates of 24-cans, and your company sells the individual cans but tracks stock of the crates of 24 cans, then the crate of 24 cans is the stock item.

#### Stock on hand

Stock on hand is the number of units of a particular item a site currently has. It is updated automatically by stock receipting, transfers, adjustments and sales, and compared against stock take numbers to determine shrinkage.

## Stock receipt

A stock receipt is the process of recording stock incoming from a supplier to a site. Stock receipts record the supplier, date, item and quantities, including any items that were received but not ordered, or items that were listed but not delivered. Stock receipts may use a delivery docket, which is a plain record of incoming stock, or an invoice, which creates a corresponding creditor invoice in the Portal to link with the stock receipt.

#### Stock return

A stock return is the process of returning stock to a supplier because it is faulty or otherwise unsuitable for sale. Stock returns record the date, item and quantity being returned and the reason for each item being returned.

#### Stock take

A stock take is the process of counting all units of stock at a particular site to obtain an accurate stock-on-hand level. Stock takes can either be continuous, where stock is counted while the site is still open for trading, or manual, where all stock is counted in a single session while the site is closed for trading.

## **Style**

A style is one of the three item variation options under Fashion. An item with a designated style may have a colour defined, as well as a size. The terms colour size and style may be renamed for your Portal configuration.

#### **Supplier**

A supplier is a creditor from whom you purchase items in your inventory.

#### **Supplier promotion**

A supplier promotion is a promotion that applies to all items marked as purchased from a specific supplier. A supplier promotion allows you to provide a discount or supplier rebate for the items purchased, either immediately or as a credit voucher. The promotion can be restricted to only provide a discount if a minimum number of items or minimum sale amount is reached.

## **Survey**

A survey is a series of questions posed to customers through marketing mail outs. You can use surveys to create filters for other mailouts or surveys.

#### **Table booking**

A table booking is a customer request to be served at a particular table at a specified time, with a specified number of guests.

#### **Table section**

A table section is a category of tables, used to differentiate areas of your restaurant on the PDT, and for reporting purposes.

#### Table service

Table service is the act of serving food or beverages to your customers, either as a take-away service or dine-in service.

## **Terminal (iZen Point of Sale)**

A terminal is the tablet or other device that runs the Point of Sale. Each terminal is connected to the site via the base station, and is identified by a unique terminal number, which is recorded in every transaction made by the terminal.

## **Time-slot (Scheduler)**

A time-slot is a fifteen-minute period at a specific date or time, during which one service can be scheduled. Services may take more than one time slot, but two services cannot be scheduled for the same time slot, even if their combined duration is less than fifteen minutes.

## **Tipping**

Tipping is a means of engaging your customers by awarding points if they correctly predict which team will win in a series of games.

#### Tipping game

A tipping game is a single game played between two teams at a tipping venue during a tipping round.

## **Tipping group**

A tipping group is an organisation or sport that supports tipping, such as Australian Rules Football (AFL).

## **Tipping kiosk**

A tipping kiosk is the terminal where tipping members select their game tips.

## **Tipping round**

A tipping round is a group of games that occur over the same period, such as all the games in a single weekend. Tipping rounds are defined by the organisation body that manages the sport.

#### **Tipping team**

A tipping team is a player or group of players that perform as a single unit, such as a football team.

#### **Team venue**

A tipping venue is a venue or area that a game is played at, such as a stadium.

#### **Transaction line (iZen Point of Sale)**

A transaction line is an entry in the Transaction list that contains an item and its quantity. If more than one unit of an item is added to a transaction, the units are grouped into a single line. Actions such as price overrides, voids, discounts or refunds then apply to all units in the line.

A transaction line is an entry in the Transaction list that contains an item and its quantity. If more than one unit of an item is added to a transaction, the units are grouped into a single line. Actions such as price overrides, voids, discounts or refunds then apply to all units in the line.

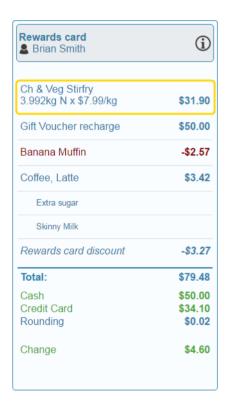

## **Turn-away (Scheduler)**

A turn-away is a denial of service to a customer, either because you don't have the staff or resources available for the service they want, or because you cannot or will not provide the requested service to them. Turn-aways record the book and section of the requested service, and a brief explanation of why the customer was refused.

#### User account

A user account is an account that allows a Portal or Point of Sale operator to log in and access features of the Portal or Point of Sale.

#### Voucher

A voucher is a card or ticket preloaded with an amount that can be used to pay for purchases or services. Vouchers may or may not be rechargable, redeemable or require a fee or deposit, depending on the rules detailed in the voucher type.

#### Voucher mask

A voucher mask defines the pattern that a voucher code must fit to be accepted as that voucher type. You can define the initial digits of the code, and the acceptable length. For example, you can define that gift vouchers must start with 213 and be 13 digits long. Any gift voucher that does not match this pattern is then rejected by the Portal.

## **Voucher type**

A voucher type is a set of rules that control how a voucher operates within your company, including the voucher mask, whether the voucher can be recharged, or requires a deposit amount. Voucher types can have sub-types that follow the same rules, but are differentiated for reporting reasons.

#### Warehouse

A warehouse is a supplier that represents your company's central warehouse, used when sites order some or all of their inventory from Head Office rather than directly from external suppliers. You may configure different rules and restrictions for warehouse suppliers than are used for direct suppliers. You can also restrict sites to use only warehouse suppliers and prevent them from ordering from direct suppliers.